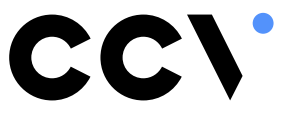

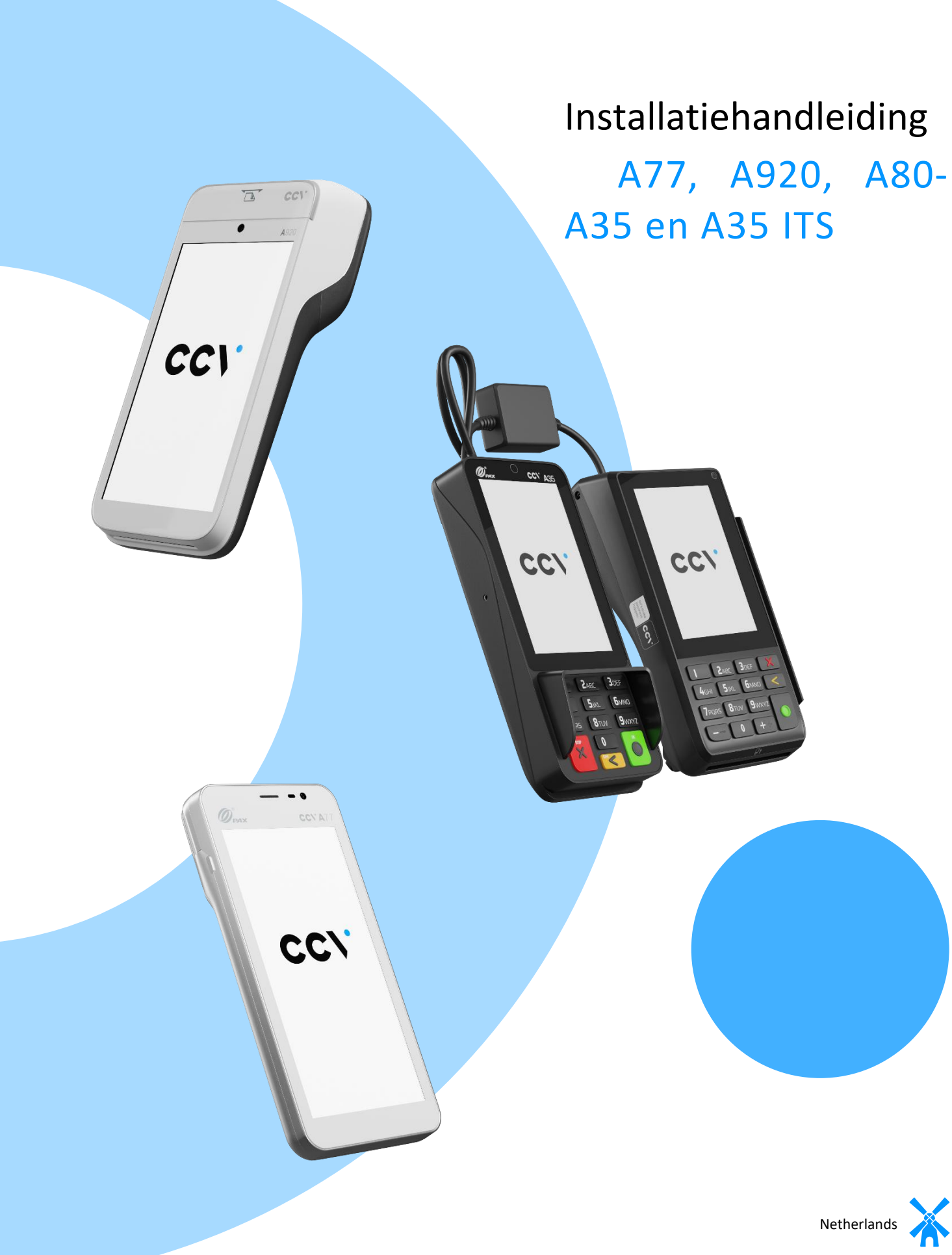

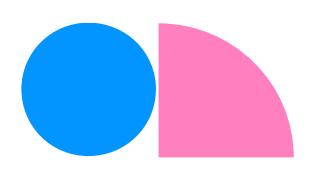

# Introduction

# Installatiehandleiding

Deze installatiehandleiding is een technische instructie die je gebruikt bij het installeren van een CCV Smart (A80-A35), A35 ITS, CCV Compact (A77) of een CCV Mobile (A920).

Let's make payment happen!

# **Table of contents**

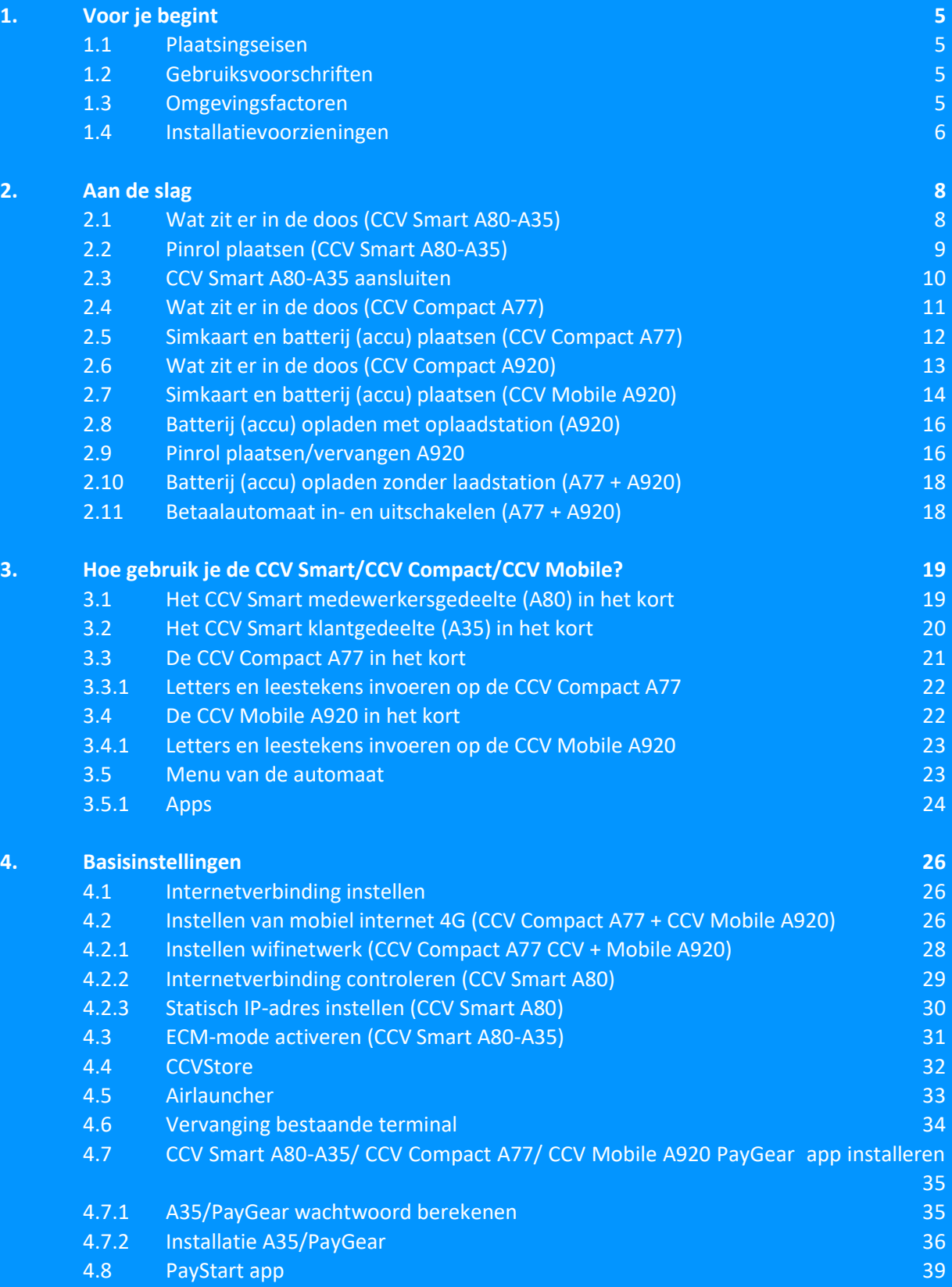

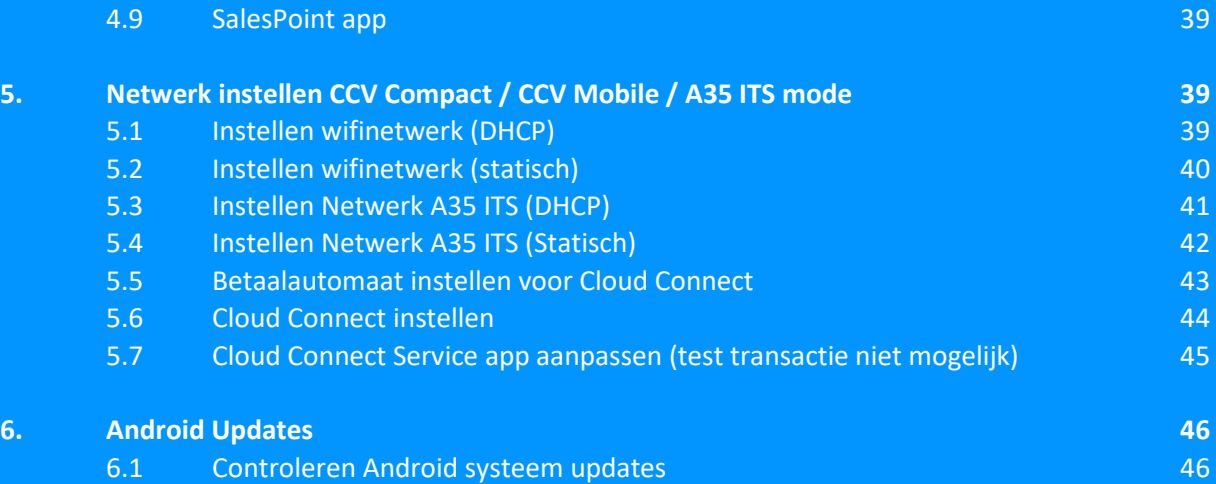

# <span id="page-4-0"></span>**1. Voor je begint**

Voor je begint is het belangrijk dat je kan voldoen aan de onderstaande eisen en factoren, tijdens je installatie en de momenten daarna. Neem deze voorschriften vóór je installatie door, zodat je goed voorbereid bent.

### <span id="page-4-1"></span>1.1 Plaatsingseisen

Plaats het klantgedeelte op zo'n manier dat de klant het invoeren van de pincode kan afschermen met de hand of het lichaam. Houd bij het plaatsen van een betaalautomaat rekening met het volgende:

- Plaats het klantgedeelte op minimaal 80 cm en maximaal 120 cm hoogte. Je mag hier alleen van afwijken als het invoeren van de pincode volledig is afgeschermd.
- Het invoeren van de pincode mag niet zichtbaar zijn vanaf een verhoging, via spiegels, camera's of op een andere manier.
- Let erop dat het toetsenbord van het klantgedeelte tijdens de transactie zo is opgesteld dat de klant voldoende privacy heeft bij het invoeren van de pincode. Op deze manier moet het voor derden onmogelijk zijn om de pincode te zien.
- Op het klantgedeelte zit een privacy shield. Deze afschermkap kan de klant gebruiken om het invoeren van de pincode af te schermen. Heeft de pinpad géén privacy shield, neem dan contact op met onze Customer Advisors.

### <span id="page-4-2"></span>1.2 Gebruiksvoorschriften

Om de veiligheid te vergroten heeft **Betaalvereniging Nederland** richtlijnen opgesteld voor het plaatsen van het medewerkersgedeelte en het klantgedeelte. Betaalvereniging Nederland is de instantie die zich richt op de veiligheid van het elektronisch betalingsverkeer.

- Zorg dat de pas altijd zichtbaar blijft voor de klant.
- De klant moet zelf de pas invoeren.
- Laat zien hoe je de pas invoert als de klant dit niet zelf kan doen.

# <span id="page-4-3"></span>1.3 Omgevingsfactoren

Omgevingsfactoren kunnen de werking van apparatuur beïnvloeden. Houd hier rekening mee als je de betaalautomaat plaatst. Jouw betaalautomaat werkt het beste onder de volgende omstandigheden:

- De omgevingstemperatuur ligt tussen de 0°C en 40°C.
- De relatieve luchtvochtigheid ligt tussen de 5% en 90%.

#### Vermijd

- Schokken en trillingen
- Direct zonlicht of voorwerpen die hitte afgeven
- Overmatige hitte en stof
- Olie en vuil
- Water of condensatie
- Voorwerpen die overdadige stroomschommelingen

en/of elektromagnetische velden veroorzaken. Denk bijvoorbeeld aan anti-diefstalpoortjes en motoren van transportbanden.

### <span id="page-5-0"></span>1.4 Installatievoorzieningen

Voordat je kan beginnen met de installatie is het belangrijk dat je de juiste materialen bij de hand hebt. Beschik je niet over deze benodigdheden, dan is het niet mogelijk om de installatie af te ronden.

Je hebt de volgende voorzieningen nodig op de locatie van de installatie:

- Een wandcontactdoos (1) binnen één meter van de betaalautomaat.
- Modem of router 3 binnen 1,5 meter -100 meter van de betaalautomaat. Je ontvangt van ons een ethernetkabel van 1,5 meter  $\boxed{2}$  Is de afstand tussen de betaalautomaat en het modem of Router 3) meer dan 1,5 meter? Zorg er dan voor dat je vóór de installatie een langere ethernetkabel bij de hand hebt.
- Vanzelfsprekend: een werkende communicatieverbinding (bijvoorbeeld ADSL of kabel).

Houd bij het gebruik van een eigen ethernetkabel rekening met het volgende:

- De totale afstand tussen de betaalautomaat en modem of router  $\alpha$  mag maximaal 100 meter zijn.
- Beide uiteinden van de ethernetkabel dienen voorzien te zijn van een RJ45-connector .

Mobiele betaalautomaat:

• 4G-netwerkverbinding en/of een beveiligd wifinetwerk.

**Let op:** Je betaalautomaat communiceert via een communicatieverbinding. De betaalautomaat mag hierbij niet belemmerd worden door een firewall of poortinstellingen van je netwerk.

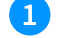

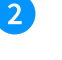

Wandcontactdoos **Ethernetkabel met RJ45**connector

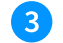

Modem of router

**Installatiehandleiding -** 6

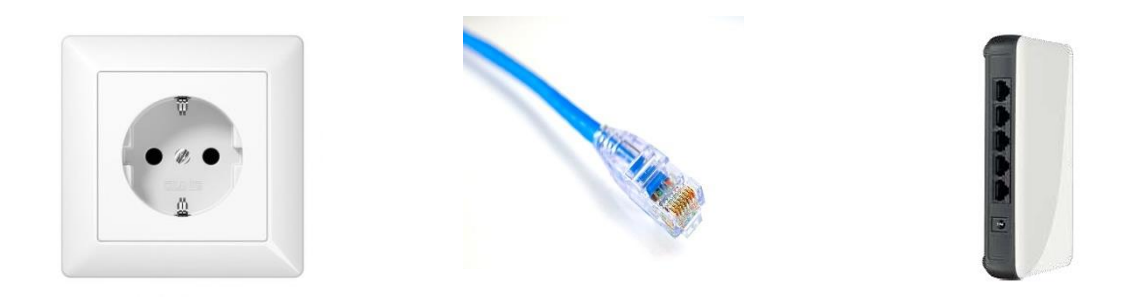

Als je alle benodigde voorbereidingen hebt getroffen, kan je verder met de volgende stappen om je betaaloplossing gebruiksklaar te maken.

# <span id="page-7-0"></span>**2. Aan de slag**

Als je alle benodigde voorbereidingen hebt getroffen, kan je verder met de volgende stappen om je betaaloplossing gebruiksklaar te maken.

### <span id="page-7-1"></span>2.1 Wat zit er in de doos (CCV Smart A80-A35)

Deze betaaloplossing bestaat uit twee automaten, de A80 voor jezelf en een klantgedeelte (A35) waar de klant zijn/haar pas aanbiedt en eventueel een pincode intoetst. De automaten worden door middel van een kabel met elkaar verbonden. Je kan ze aansluiten op een kassasysteem of als standalone oplossing gebruiken. In de volgende hoofdstukken lees je alle informatie om je automaat in gebruik te kunnen nemen. Controleer of alle onderdelen bij de levering zijn inbegrepen.

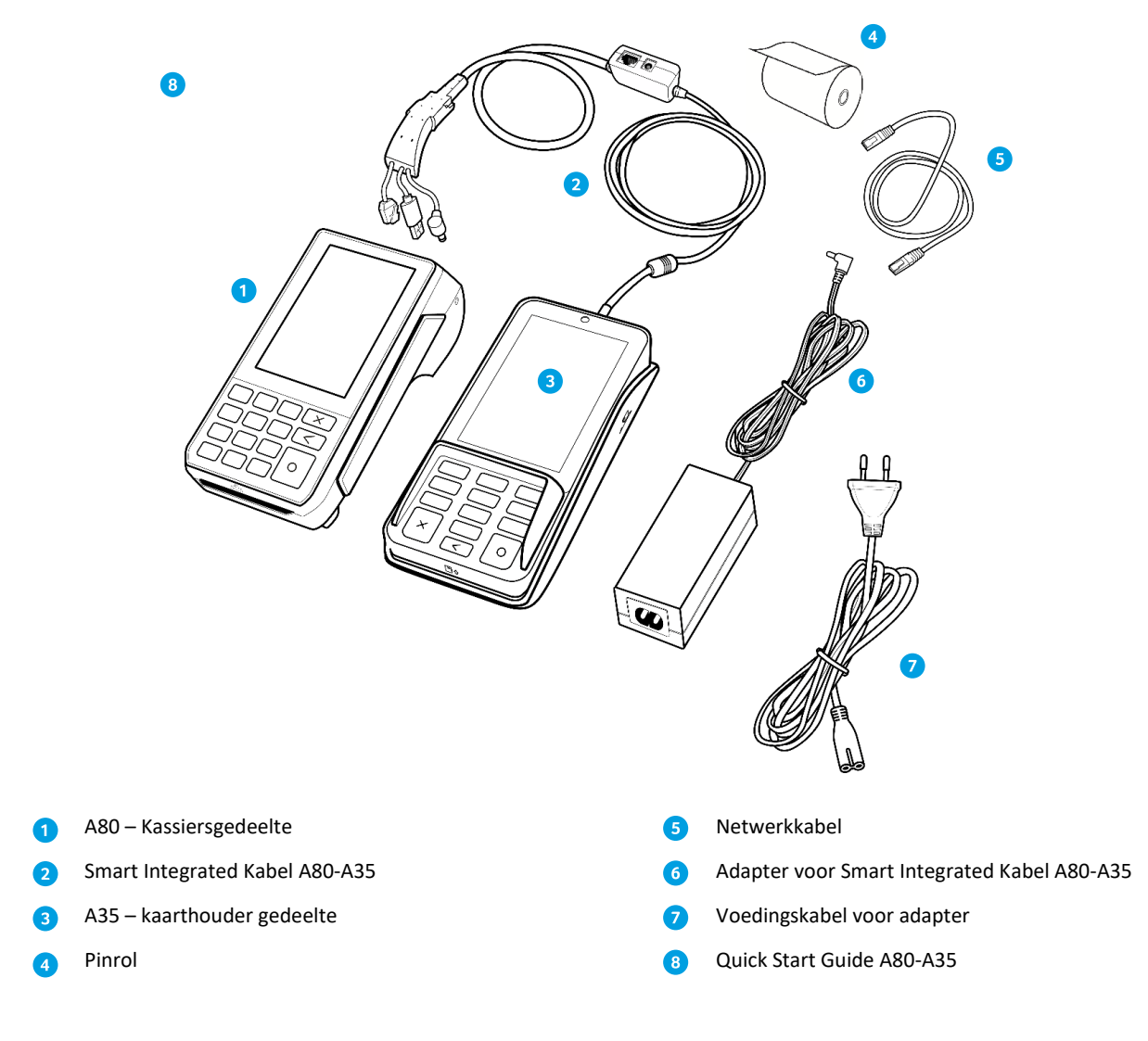

### <span id="page-8-0"></span>2.2 Pinrol plaatsen (CCV Smart A80-A35)

Voer de onderstaande handelingen uit om een pinrol te plaatsen in de terminal.

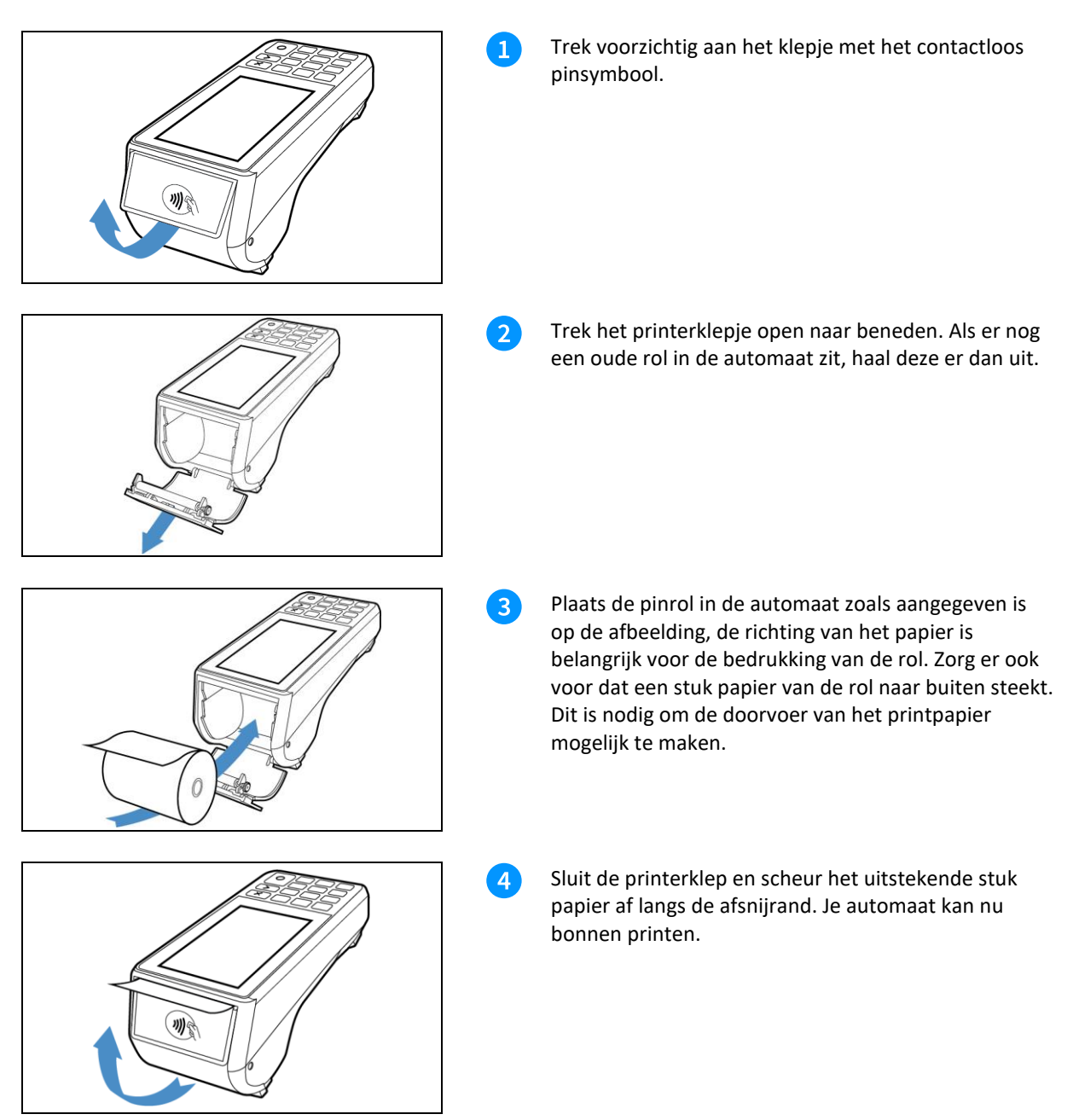

### <span id="page-9-0"></span>2.3 CCV Smart A80-A35 aansluiten

Om je automaat aan te sluiten volg je de onderstaande stappen op.

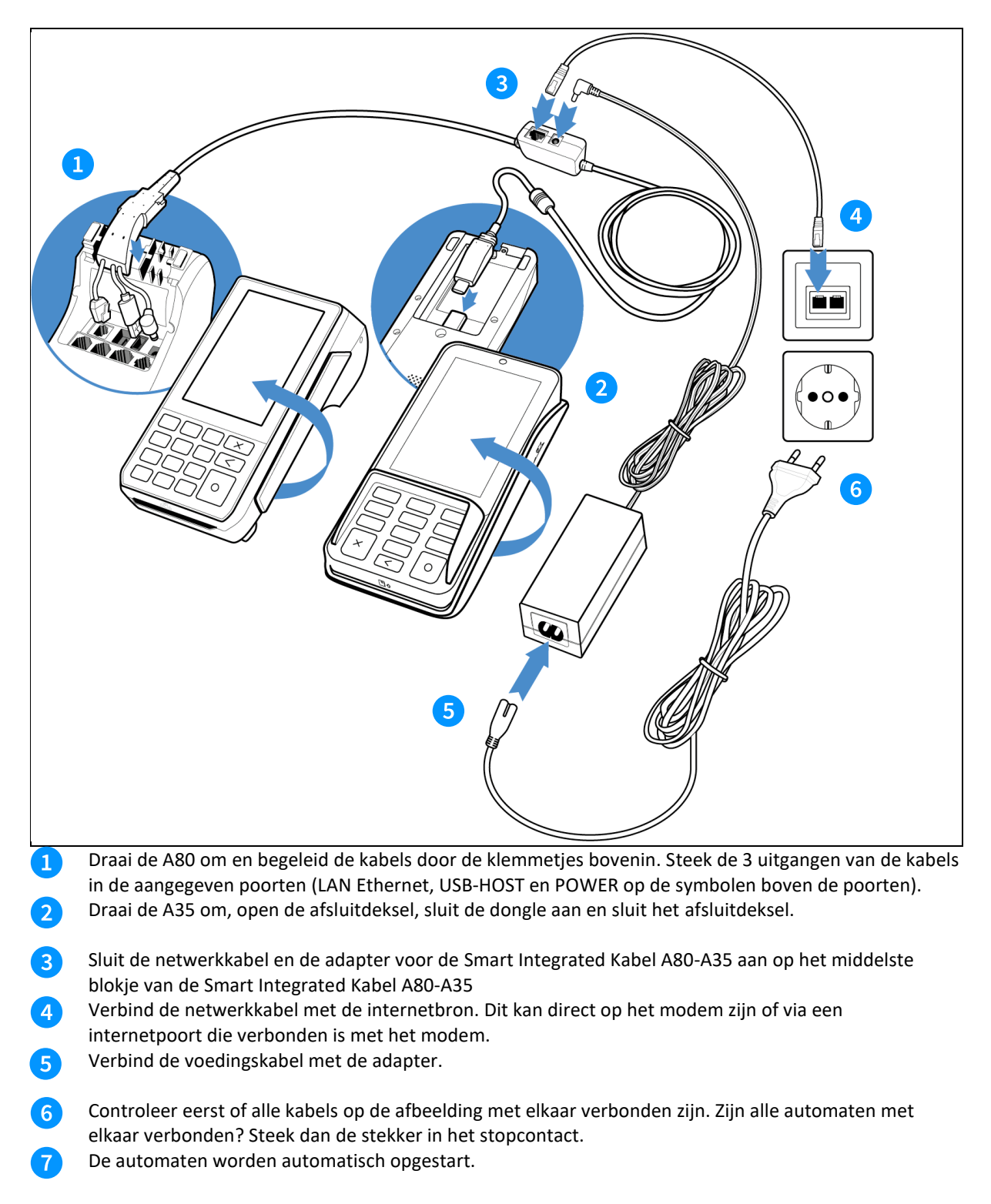

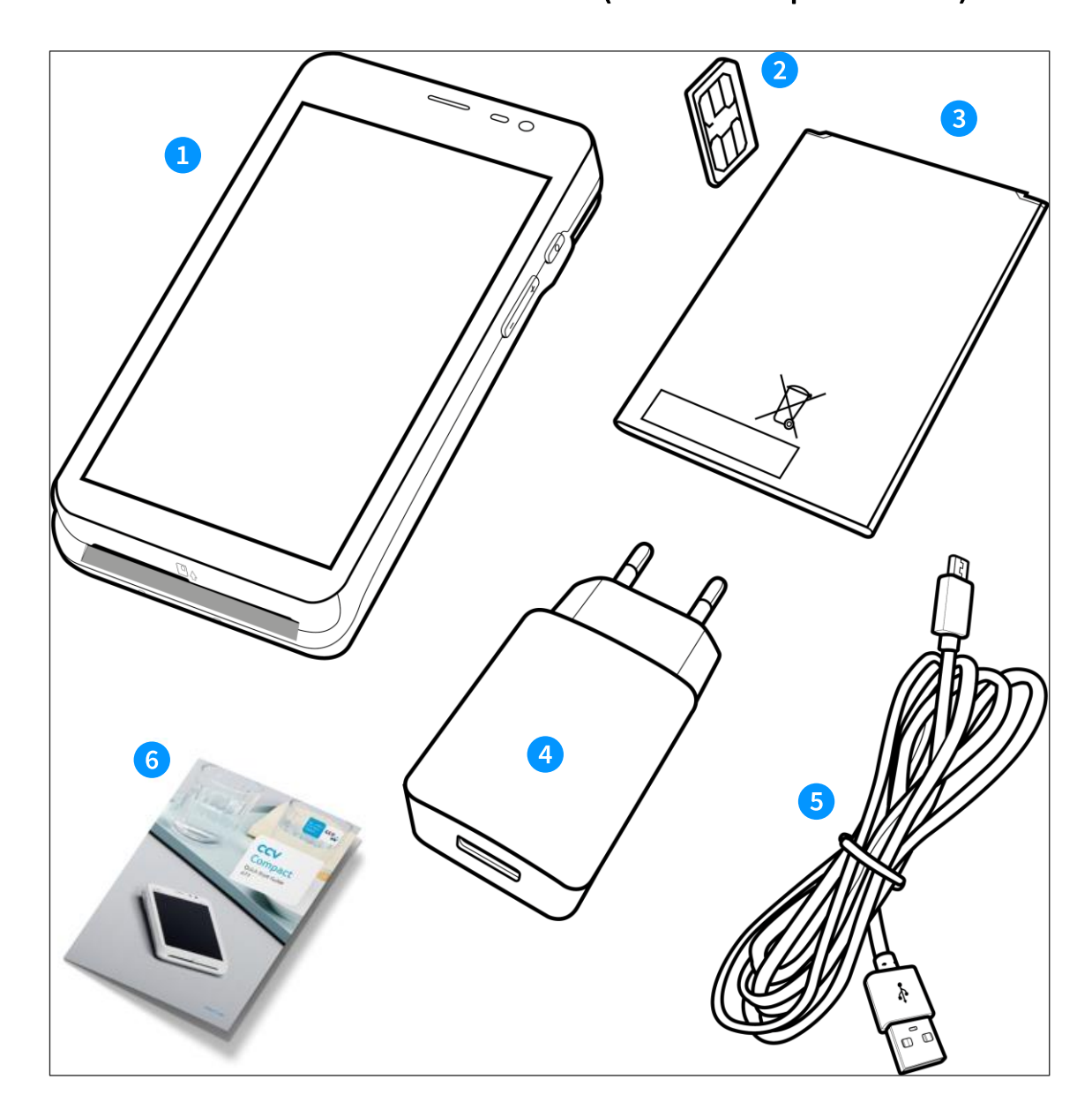

<span id="page-10-0"></span>2.4 Wat zit er in de doos (CCV Compact A77)

- CCV Compact A77  $\bullet$
- Simkaart 2
- Accu (batterij) 3
- USB-lader  $\bullet$
- Voedingskabel (USB) 6
- Quick Start Guide A776

# <span id="page-11-0"></span>2.5 Simkaart en batterij (accu) plaatsen (CCV Compact A77)

Je automaat wordt in de meeste gevallen geleverd met een simkaart die al geplaatst is. Je kan dan direct verder gaan met de activatie van je CCV Compact. Wil je zelf een simkaart in je automaat plaatsen? Volg dan deze stappen op:

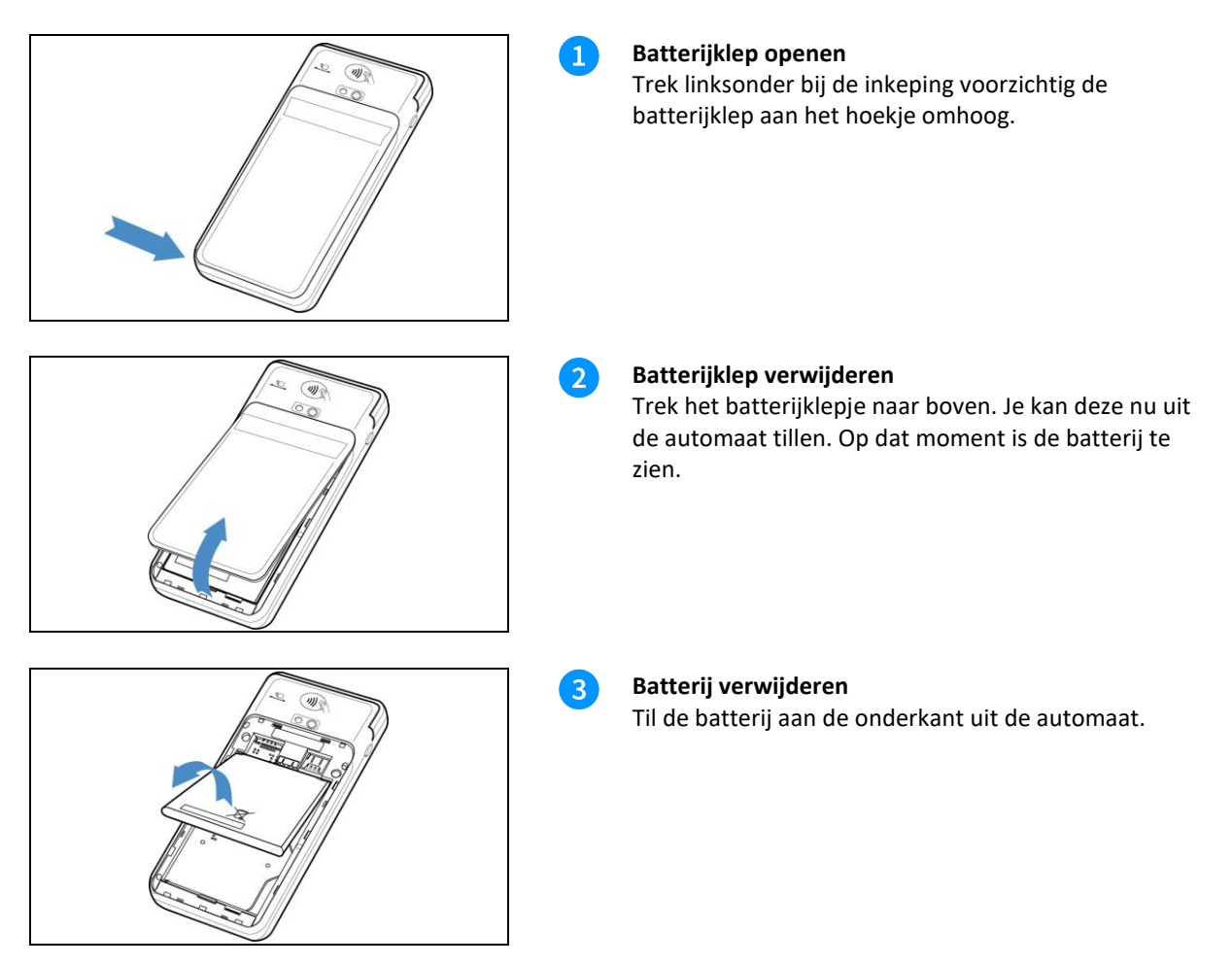

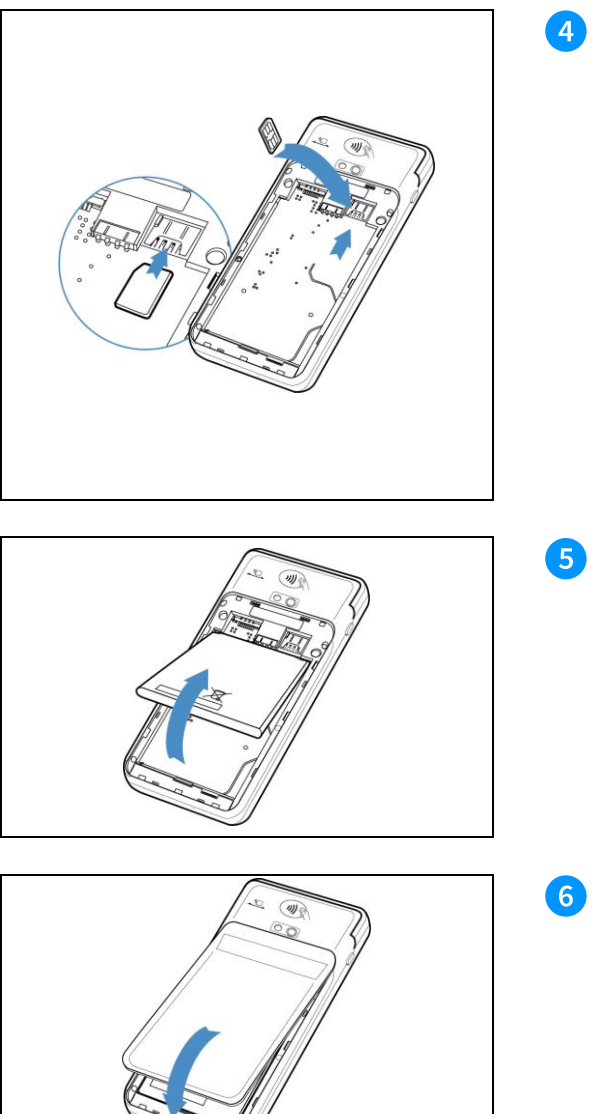

#### **Micro simkaart plaatsen**

Plaats de simkaart in het apparaat. Zorg dat de chip naar beneden wijst en de inkeping linksboven zit, zoals op de afbeelding te zien is.

Op de onderplaat van de automaat zie je 2 kleine icoontjes staan: SIM1 en TF.

Deze icoontjes verwijzen naar de 2 openingen die in deze hoek te vinden zijn. De opening voor je simkaart is de onderste opening. Schuif de simkaart in de SIM1 opening, dus onder het zilveren beugeltje, met de chip naar beneden.

Duw de kaart aan tot deze niet verder kan, hij wordt dan bijna volledig bedekt door het beugeltje.

**Batterij terugplaatsen**

Plaats de batterij terug.

#### **Batterijklep terugplaatsen**

Plaats de batterijklep terug door eerst de bovenkant en daarna de onderkant vast te klikken. Zo voorkom je dat de uiteindes aan de bovenkant afbreken en de klep het apparaat voldoende afsluit.

### <span id="page-12-0"></span>2.6 Wat zit er in de doos (CCV Compact A920)

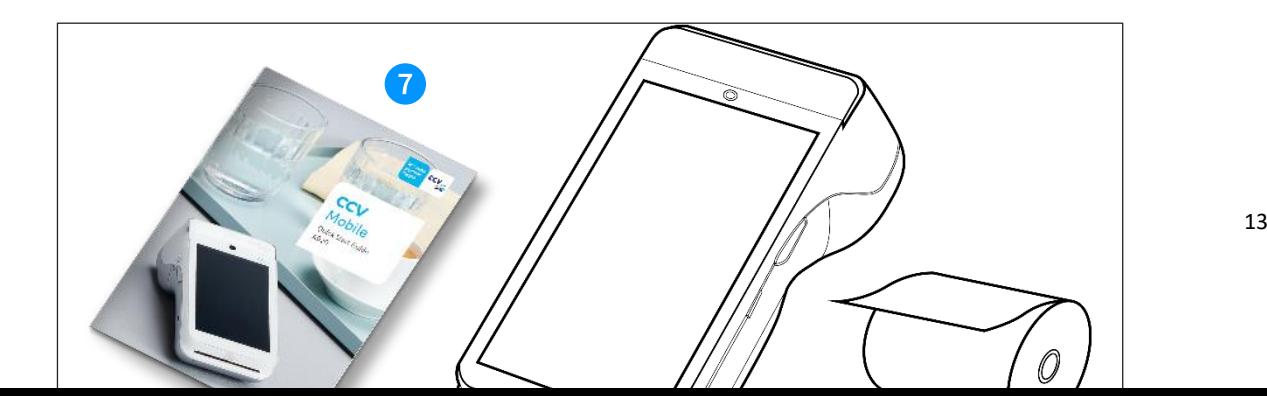

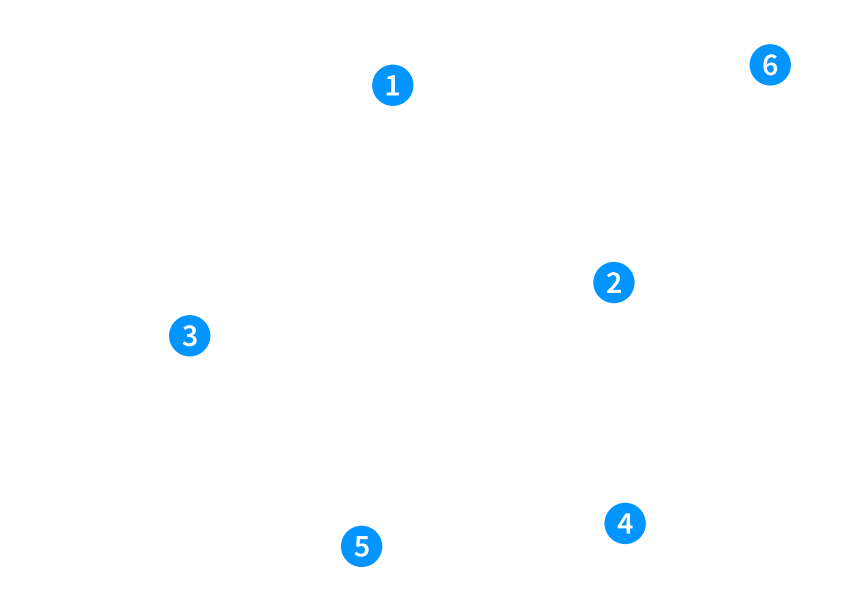

- CCV Mobile A920
- **2** Simkaart
- **a** Accu (batterij)
- 4 USB-lader
- Voedingskabel (USB) 6
- Pinrol (3x) 6
- Quick Start Guide  $\bullet$

# <span id="page-13-0"></span>2.7 Simkaart en batterij (accu) plaatsen (CCV Mobile A920)

Je automaat wordt in de meeste gevallen geleverd met een simkaart die al geplaatst is. Je kan dan direct verder gaan met de activatie van je CCV Mobile A920. Wil je zelf een simkaart in je automaat plaatsen? Volg dan deze stappen op:

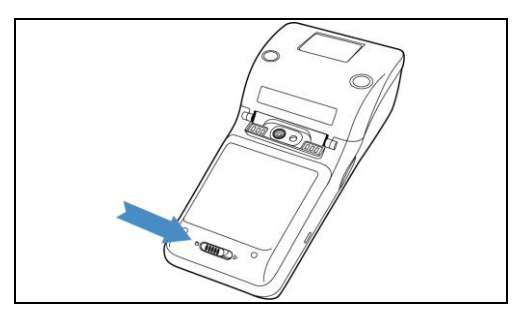

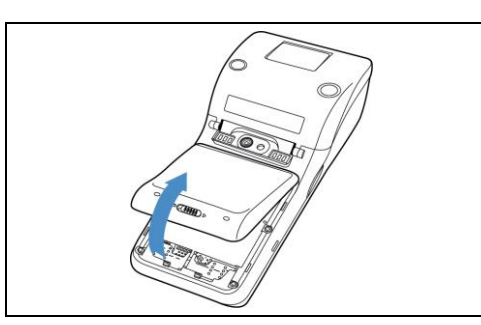

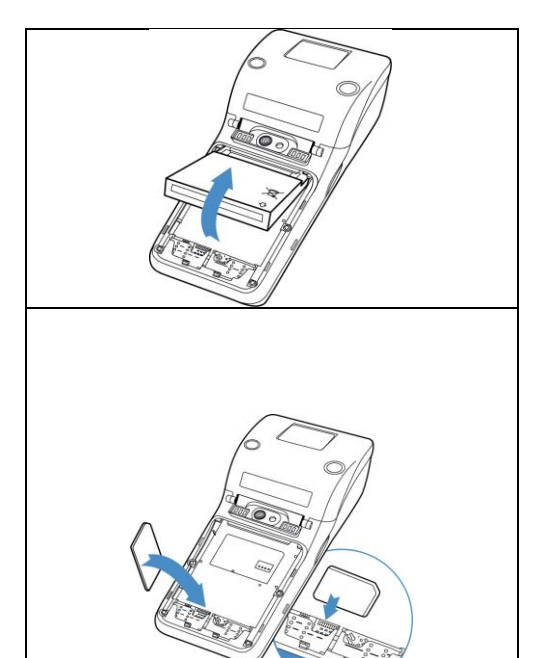

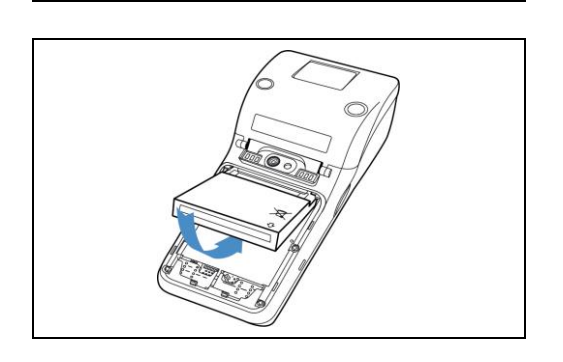

**Batterijklep openen** Duw het schuifje van de batterijklep naar rechts richting het ►.

#### **Batterijklep verwijderen**

 $\mathbf{1}$ 

 $\mathbf{2}$ 

 $\left| \right|$ 

5)

Trek het batterijklepje naar boven. Je kan deze nu uit de automaat tillen. Op dat moment is de batterij te zien.

**Batterij verwijderen**

Til de batterij aan de onderkant uit de automaat.

#### **Simkaart plaatsen**

Plaats de simkaart in het apparaat. Zorg dat de chip naar beneden wijst en de inkeping rechtsboven zit, zoals op de afbeelding te zien is.

Op de onderplaat van de automaat zie je 2 kleine icoontjes staan: SIM1 en TF.

Deze icoontjes verwijzen naar de 2 openingen die in deze hoek te vinden zijn. De opening voor je SIMkaart is de onderste opening. Schuif de SIMkaart in de SIM1 opening, dus onder het zilveren beugeltje, met de chip naar beneden.

Duw de kaart aan tot deze niet verder kan, hij wordt dan bijna volledig bedekt door het beugeltje.

#### **Batterij terugplaatsen**

Plaats de batterij terug, het witte pijltje ⇩ wijst rechtsonder naar beneden (zie afbeelding).

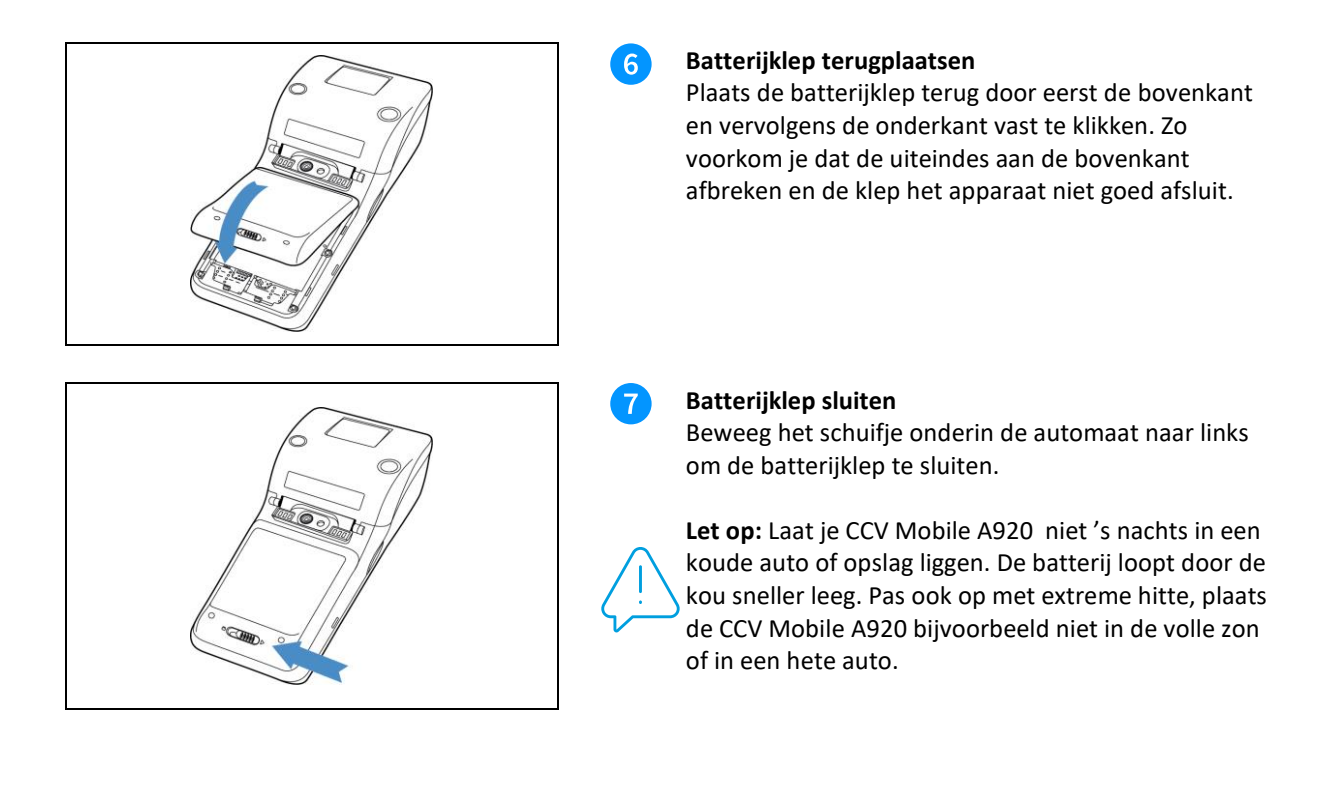

# <span id="page-15-0"></span>2.8 Batterij (accu) opladen met oplaadstation (A920)

Is de CCV Mobile A920 geleverd met een oplaadstation, voer dan onderstaande handelingen uit. Is de CCV Mobile A920 niet in gebruik, plaats dan de betaalautomaat op het oplaadstation.

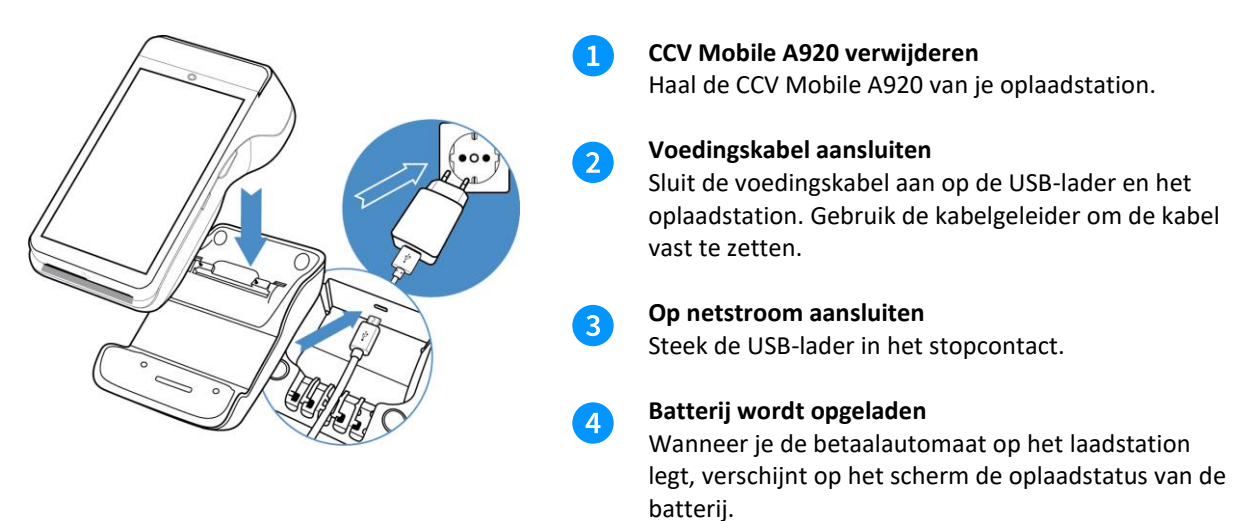

# <span id="page-15-1"></span>2.9 Pinrol plaatsen/vervangen A920

De betaalautomaat wordt in de meeste gevallen geleverd met een pinrol die al geplaatst is.

Je kan dan direct verder gaan met de activatie van de CCV Mobile A920. Wil je een pinrol in je automaat vervangen? Volg dan onderstaande stappen:

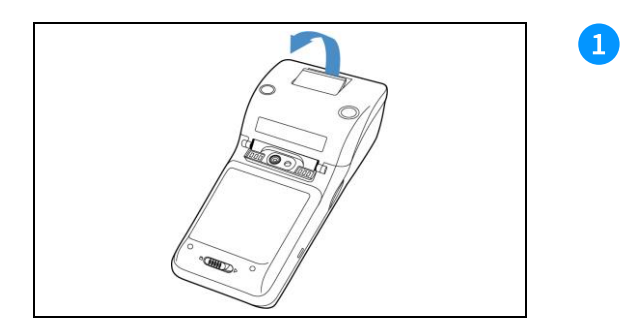

#### **Lipje openen**

Beweeg het lipje op de printerklep van de pinrolhouder naar buiten om de printerklep te openen.

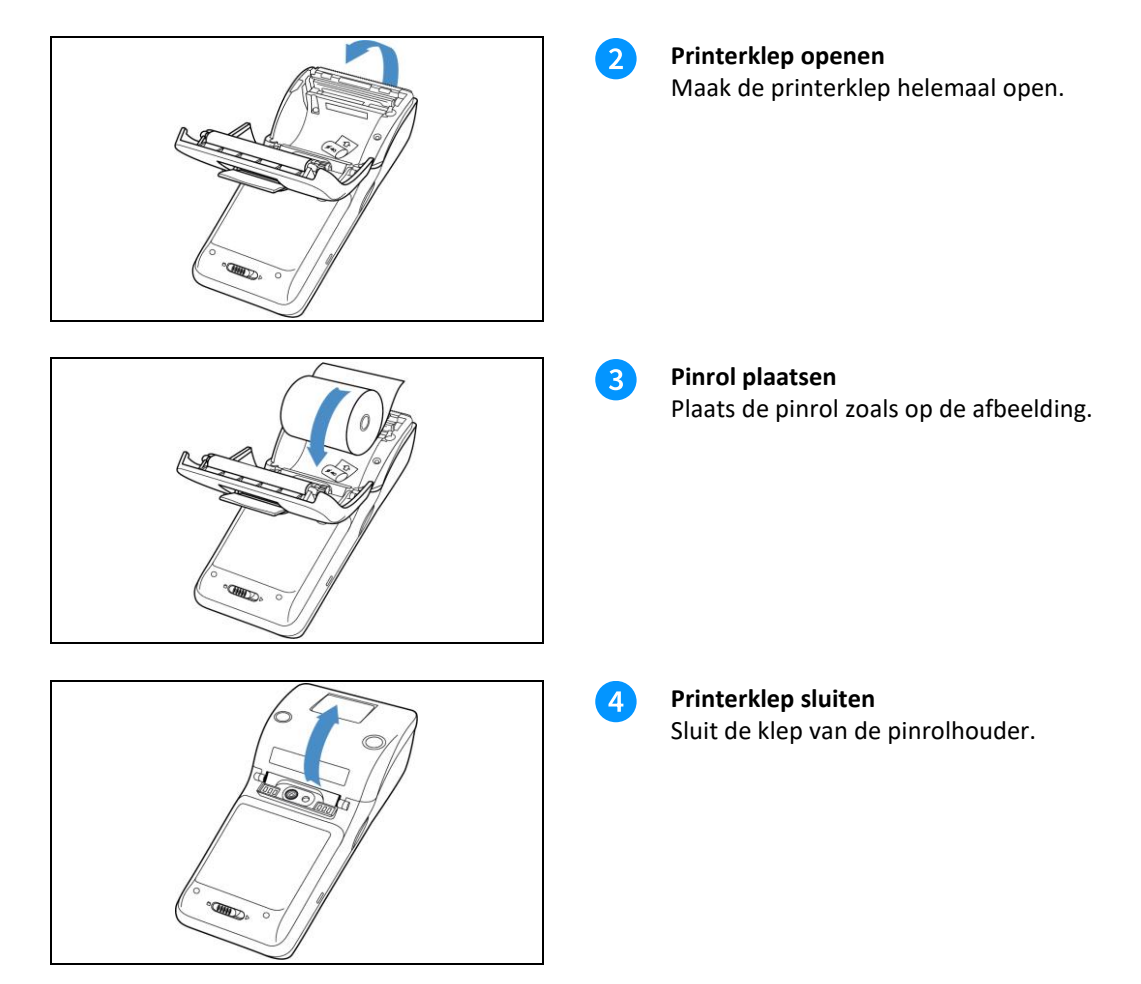

# <span id="page-17-0"></span>2.10 Batterij (accu) opladen zonder laadstation (A77 + A920)

Voer de volgende handelingen uit om de batterij van de betaalautomaat op te laden met de voedingskabel.

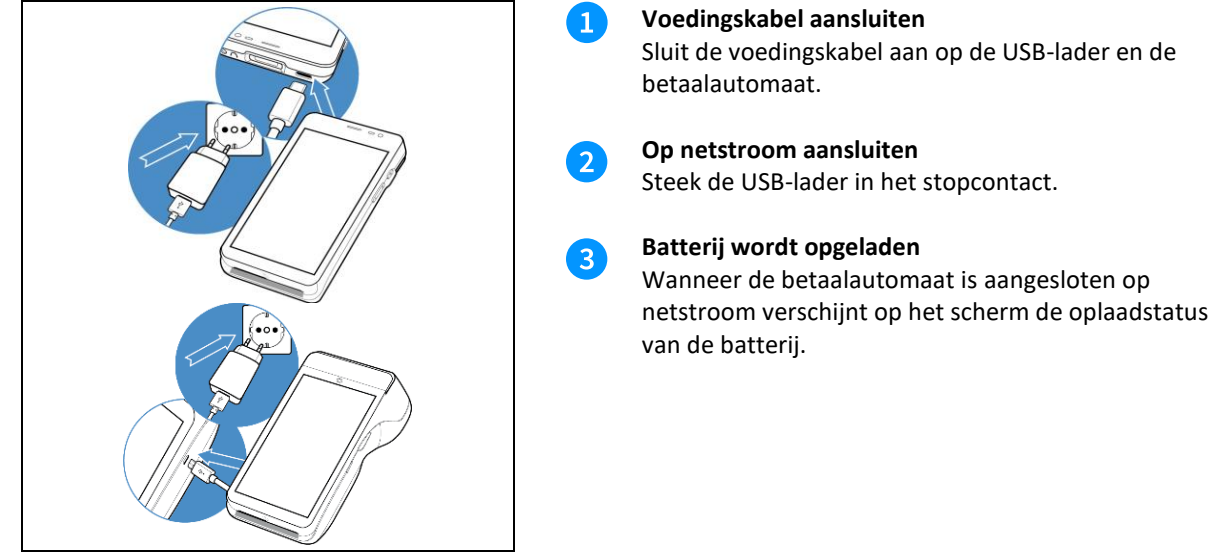

# <span id="page-17-1"></span>2.11 Betaalautomaat in- en uitschakelen (A77 + A920)

Door middel van de aan- en uitknop zet je gemakkelijk en snel de CCV Compact of CCV Mobile aan of uit.

 $\mathbf{1}$ 

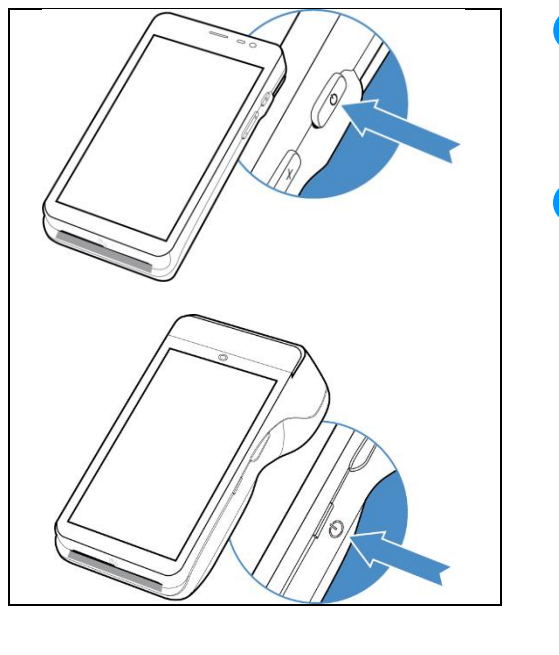

zetten.

**Uitschakelen** om de CCV Compact uit te

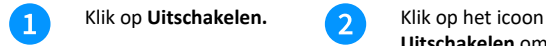

**CCV Compact + CCV Mobile aanzetten** Druk op de  $\bigcup$  knop en houd deze 3-5 seconden ingedrukt. De verlichting van het scherm springt aan en de software wordt geladen. **CCV Compact + CCV Mobile uitzetten**  $\mathbf{2}$ Druk op de  $\bigcup$  knop en houd deze 3-5 seconden ingedrukt totdat het afsluitmenu verschijnt. Zie scherm 8. 1. Vliegtuigmodus 2. Sound 3. Opnieuw starten 4. Uitschakelen Klik op **Uitschakelen**

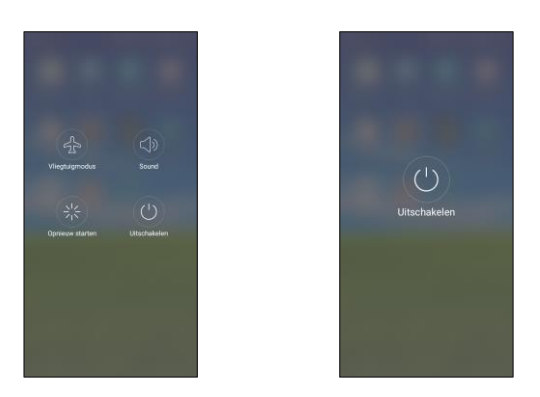

Druk je naast het icoontje dan wordt de actie die gekozen is bij scherm 3 afgebroken. Ook bij scherm **kan er naast het icoontje** gedrukt worden om het uitschakelen af te breken en terug te keren naar het startscherm.

# <span id="page-18-0"></span>**3. Hoe gebruik je de CCV Smart/CCV Compact/CCV Mobile?**

Nu je de automaat hebt aangesloten, staan we graag stil bij de individuele gedeelten van de CCV Smart, CCV Compact en CCV Mobile. Lees in de volgende paragrafen hoe je de automaten aanstuurt en over welke functies de knoppen beschikken.

# <span id="page-18-1"></span>3.1 Het CCV Smart medewerkersgedeelte (A80) in het kort

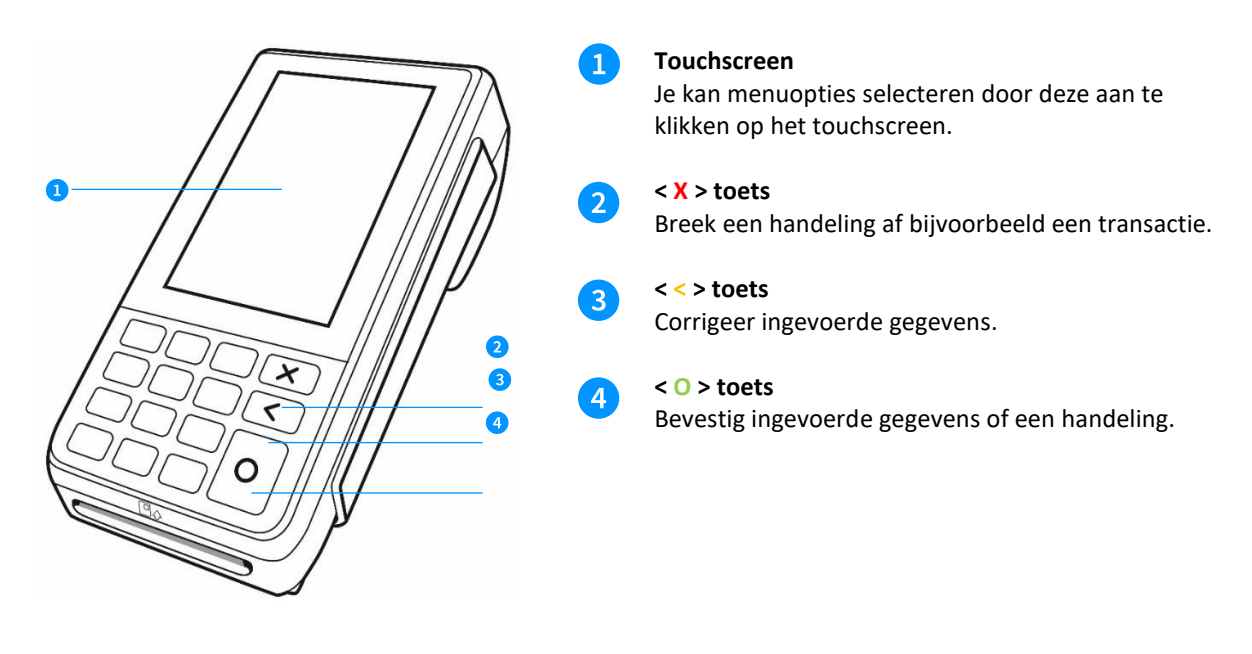

### <span id="page-19-0"></span>3.2 Het CCV Smart klantgedeelte (A35) in het kort

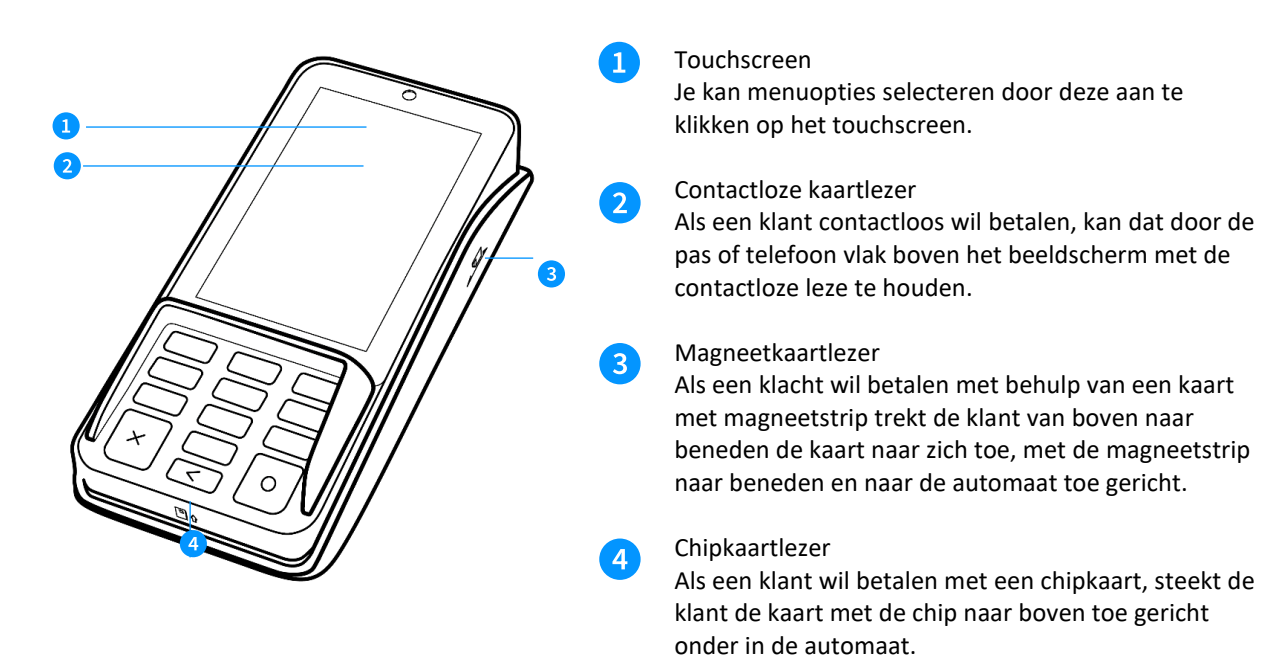

Betaalautomaat uitschakelen of opnieuw opstarten

Op het moment dat je je stekker in het stopcontact steekt, schakelt de CCV Smart automatisch in. Als je de CCV Smart wilt uitschakelen, kan je gebruik maken van de veilige uitschakelopties via de X-toets. Als je de X-toets enkele seconden ingedrukt houdt, krijg je een pop-up scherm met de mogelijkheden **Uitschakelen**  en **Reboot** te zien.

Klik je op **Uitschakelen?** De betaalautomaat wordt uitgeschakeld. Je kan de X-knop vervolgens weer 5 seconden ingedrukt houden om de automaat in te schakelen.

Klik je 5 seconden lang op **Uitschakelen**? Je krijgt de vraag of je de automaat opnieuw wil opstarten in veilige modus. In de veilige modus zijn de icoontjes van apps grijs gekleurd. Je kan je betaalapps niet gebruiken.

Klik je op **Reboot?** De automaat start opnieuw op, in normale modus. Je kan gebruik maken van alle apps en functionaliteiten die op je automaat geconfigureerd zijn.

n

 $\mathbf{2}$ 

 $\boxed{3}$ 

 $\left| 4 \right|$ 

### <span id="page-20-0"></span>3.3 De CCV Compact A77 in het kort

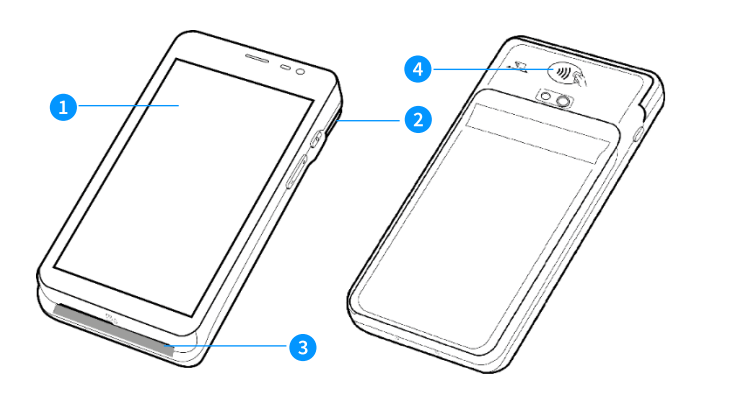

#### **Touchscreen**

Je kan menuopties selecteren door deze aan te klikken op het touchscreen.

#### **Magneetkaartlezer**

Als een klant wil betalen met behulp van een kaart met magneetstrip, trekt de klant van rechts naar links de kaart naar zich toe, met de magneetstrip naar beneden en naar de automaat toe gericht.

#### **Chipkaartlezer**

Als een klant wil betalen met een chipkaart, steekt de klant de kaart met de chip naar boven toe gericht onder in de automaat.

#### **Contactloze kaartlezer**

Als een klant contactloos wil betalen, kan dat door de pas of telefoon aan de achterkant bij de contactloze lezer te houden.

### <span id="page-21-0"></span>3.3.1 Letters en leestekens invoeren op de CCV Compact A77

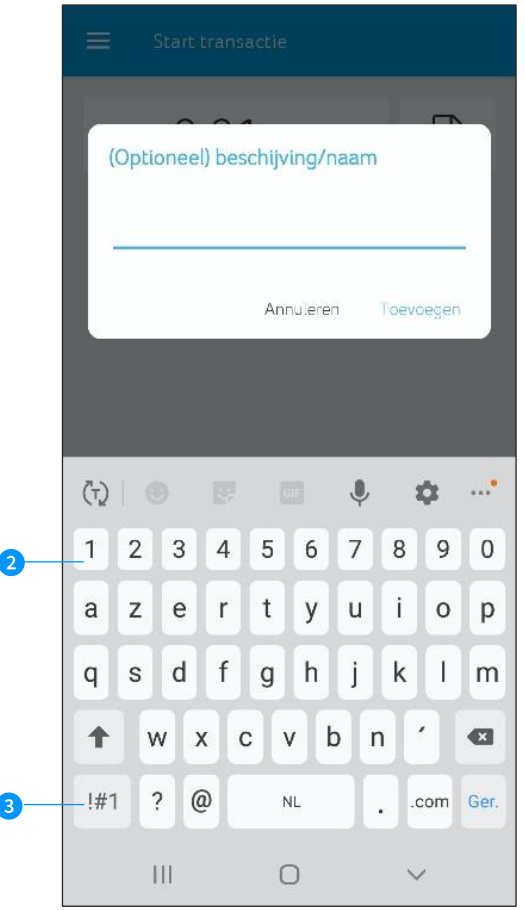

De automaten maken gebruik van een Android besturingssysteem waarbij je letters en leestekens invoert met behulp van een QWERTY-toetsenbord.

Je kan op verschillende manieren cijfers invoeren.

Gebruik voor de A77 het QWERTY-toestenbord zoals hiernaast staat afgebeeld.

 Je ziet op de bovenste rij verschillende cijfers kleiner weergegeven staan. Houd de lettertoets enkele seconden ingedrukt, je ziet het cijfer op het beeldscherm verschijnen.

 Schakel de invoermodus om naar cijfers. Je ziet de cijfers dan groter op het toetsenbord staan. Deze kan je vervolgens kiezen, ze verschijnen meteen op je beeldscherm.

#### <span id="page-21-1"></span>3.4 De CCV Mobile A920 in het kort

# $\overline{A}$  $\overline{2}$  $\mathbf{3}$

#### **Touchscreen**

Je kan menuopties selecteren door deze aan te klikken op het touchscreen.

#### **Magneetkaartlezer**

Als een klant wil betalen met behulp van een kaart met magneetstrip, trekt de klant van rechts naar links de kaart naar zich toe, met de magneetstrip naar beneden en naar de automaat toe gericht.

#### **Chipkaartlezer**

 $\overline{4}$ 

Als een klant wil betalen met een chipkaart, steekt de klant de kaart met de chip naar boven toe gericht onder in de automaat.

#### **Contactloze kaartlezer**

Als een klant contactloos wil betalen, kan dat door de pas of telefoon aan de boven- of achterkant bij de contactloze lezer te houden.

#### <span id="page-22-0"></span>3.4.1 Letters en leestekens invoeren op de CCV Mobile A920

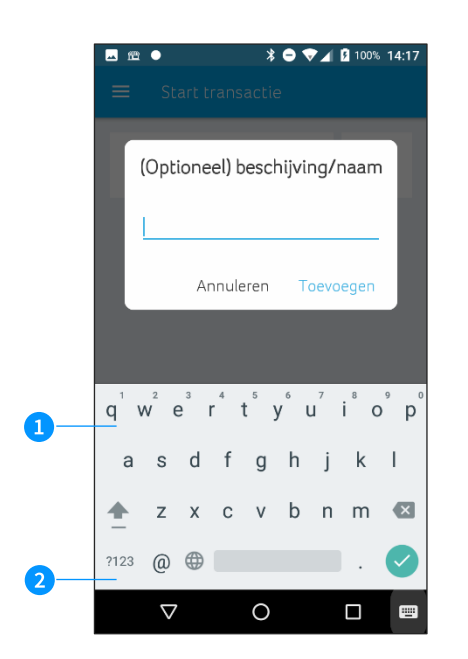

De CCV Mobile A920 maakt gebruik van een Android besturingssysteem waarbij je letters en leestekens invoert met behulp van een QWERTY-toetsenbord. Dit verwijst naar de standaard-toetsenbordindeling in de meeste landen waar het Latijns schrift wordt gebruikt. Je vindt de letters op dezelfde plek als bij een regulier toetsenbord.

Cijfers kan je op twee verschillende manieren invoeren:

 Je ziet op de bovenste rij verschillende cijfers kleiner weergegeven staan. Houd de lettertoets enkele seconden ingedrukt, je ziet het cijfer op het beeldscherm verschijnen.

**2** Klik op de ?123-toets voor het scherm met de cijfers en symbolen.

### <span id="page-22-1"></span>3.5 Menu van de automaat

Wanneer de betaalautomaat opgestart is, kom je in het startmenu van de automaat terecht. Dit startmenu is voor iedere betaalautomaat anders, hiernaast staat het startmenu van de CCV Smart afgebeeld. In deze handleiding worden de verschilldende startmenu's door elkaar gebruikt.

Omdat je automaat gebruik maakt van Android, vind je enkele standaard Android apps op je apparaat, zie paragraaf 3.5.1.

Je opent de app die je nodig hebt door het icoontje van de app aan te klikken op het touchscreen.

Je kan de navigatiebalk onderin het beeldscherm gebruiken om te schakelen tussen de verschillende apps.

**1** In deze handleiding aangegeven met  $\triangleleft$ , gebruik je om terug te gaan naar het vorige scherm.

 $\Omega$  In deze handleiding aangegeven met  $O$ , gebruik je om het scherm te sluiten. **3** In deze handleiding aangegeven met  $\Box$ , gebruik je om een overzicht op te vragen van alle actieve apps. Je kan actieve apps sluiten.

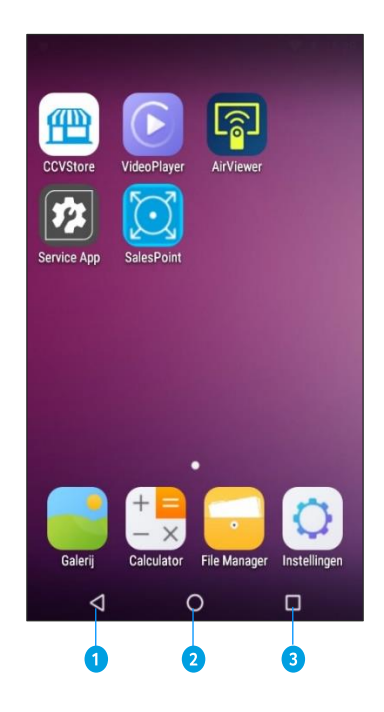

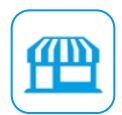

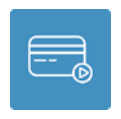

#### <span id="page-23-0"></span>3.5.1 Apps

Naast een aantal standaard Android apps zijn de CCV Smart de CCV Compact en de CCV Mobile uitgerust met door CCV op maat gemaakte apps. Lees hieronder hoe deze apps je betaalverkeer soepel laten verlopen.

#### 3.5.1.1 CCVStore

De CCVStore is het portaal waarin de door CCV & partner ontwikkelde apps beschikbaar zijn. Als er een update plaatsvindt wordt deze via CCVStore gedownload. Op deze manier is je automaat altijd van de meest recente software voorzien en kun je gebruik maken van diverse serviceoplossingen.

#### 3.5.1.2 PayStart

De PayStart app is de belangrijkste app voor je klant. Het is de app waarmee dagenlijks de transacties uitgevoerd gaan worden en de dagafluiting t.b.v. rapportages worden gedaan. Meer informatie is terug te lezen in de handleiding.

#### 3.5.1.3 Service App

De Service app is bedoeld om de betaal terminal A35/PayGear app te kunnen installeren en beheren. In deze handleiding wordt uitgelegd hoe met deze Service app de betaal terminal/app geïnstalleerd en beheerd kan worden.

#### 3.5.1.4 PayGear

De PayGear app is de zogenaamde Payment Engine van je betaalautomaat. Deze app zorgt ervoor dat je betaalautomaat voorzien is van de juiste parameters om transacties te kunnen doen en je toegang hebt tot de juiste functionaliteiten. Dit is een vaste app die je niet zelf kan benaderen en bedienen. Dit doet CCV voor jou.

#### 3.5.1.5 Airviewer

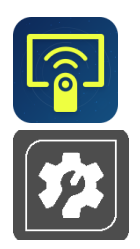

De AirViewer app maakt het mogelijk dat een medewerker van CCV je ondersteunt met behulp van Remote Assistance. Dit betekent dat de medewerker van CCV met jouw toestemming de betaalautomaat kan overnemen om op afstand service te verlenen.

De AirViewer app wordt alleen gebruikt als er live contact is tussen de gebruiker van de automaat en de servicemedewerker. Als je akkoord hebt gegeven voor het gebruik van AirViewer logt de medewerker op afstand in en kun je op je automaat meekijken als er stappen worden uitgevoerd. Je wordt altijd van te voren gevraagd om op de automaat akkoord te geven voor het bedienen op afstand. Aan het eind van deze sessie wordt de verbinding via de AirViewer app verbroken.

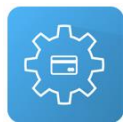

# <span id="page-25-0"></span>**4. Basisinstellingen**

De automaat moet verbinding hebben met het internet om de betaal terminal/app te kunnen installeren en te gebruiken voor transacties. Beperkingen in het netwerk kunnen er voor zorgen dat communicatie met de benodigde systemen zoals het Terminal Management systeem van CCV of transactie verwerkende partijen(hierna acquirer) niet mogelijk is. Zorg er voor dat er geen beperkingen in het netwerk aanwezig zijn voor een optimale werking van de automaat.

### <span id="page-25-1"></span>4.1 Internetverbinding instellen

Je kan op de automaat kiezen uit verschillende opties voor internetverbindingen, die te maken hebben met de manier waarop je automaat verbinding legt met je internetbron. In een netwerk zijn meerdere apparaten met elkaar verbonden die door je internetbron afzonderlijk worden herkend.

Je CCV Smart A80-A35 / CCV Compact A77 / CCV Mobile A920 worden standaard geleverd met instellingen die zijn voorbereid op het gebruik van dynamische IP-adressen, in een dynamische DHCP internetverbinding. Bijna alle netwerken zijn hier op ingesteld. Je gaat eerst controleren of je netwerk hier gebruik van maakt. Als dit niet zo is, kan je de instructie volgen om het op een statisch IP-adres in te stellen.

# <span id="page-25-2"></span>4.2 Instellen van mobiel internet 4G (CCV Compact A77 + CCV Mobile A920)

Het instellen van mobiel internet 4G gaat heel gemakkelijk. Plaats de simkaart in de betaalautomaat, verdere instellingen zijn normaliter niet nodig. De betaalautomaat werkt meteen op 4G, maar het kan ook zijn dat de provider specifieke instellingen opgeeft. Indien dit het geval is kan je d.m.v. onderstaande stappen deze instellingen wijzigen.

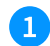

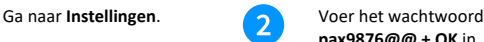

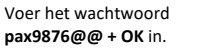

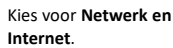

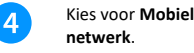

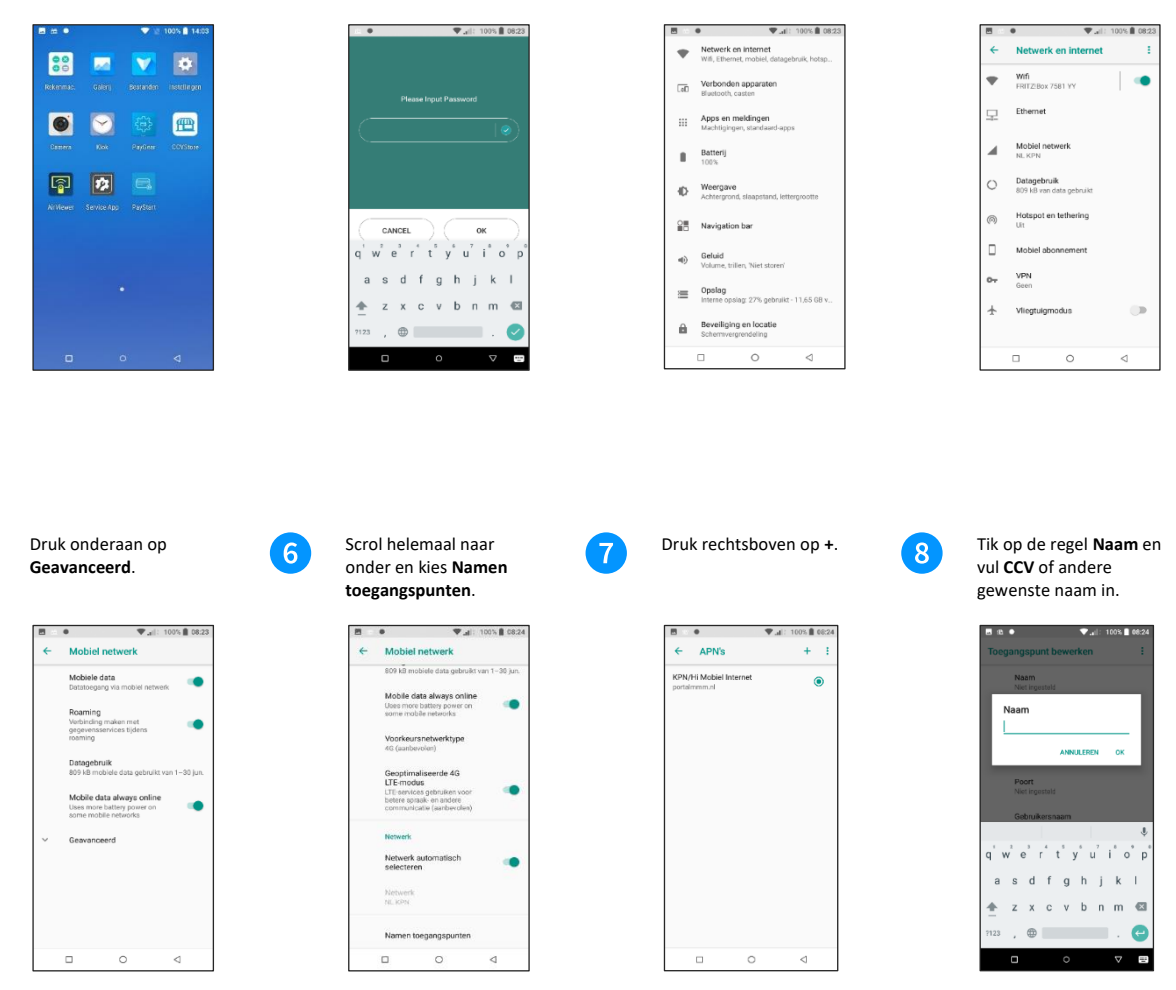

Tik op de regel **APN** en vul **ccv.eu** of een andere door de provider verkregen **APN** in, bevestig met **OK**. Druk rechtsboven op de **drie puntjes** en kies **Opslaan**.

5

′ 9

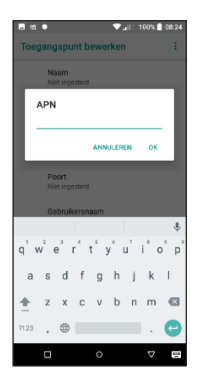

Kies de gewenste **APN** in de lijst met APN's.

 $\overline{10}$ 

Keer terug naar het startscherm door op de **O** in de navigatiebalk te klikken.

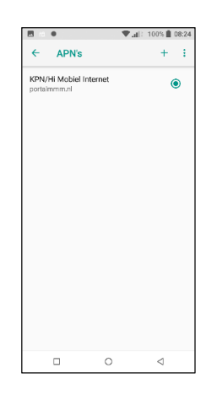

### <span id="page-27-0"></span>4.2.1 Instellen wifinetwerk (CCV Compact A77 CCV + Mobile A920)

Om je betaalautomaat op het wifinetwerk aan te sluiten volg je de onderstaande handelingen. Gebruik een beveiligd wifinetwerk. Je kan je betaalautomaat naast wifi ook instellen op 4G, zie hoofdstuk 4.2 Instellen van mobiel internet 4G. Wanneer je de CCV Compact A77 of CCV Mobile A920 op DHCP in ITS mode gebruikt, noteer dan het genoemde IP-adres van stap 8 om je kassa in te stellen. Zie hoofdstuk 5.2 voor instellen ITS mode met statisch IP.

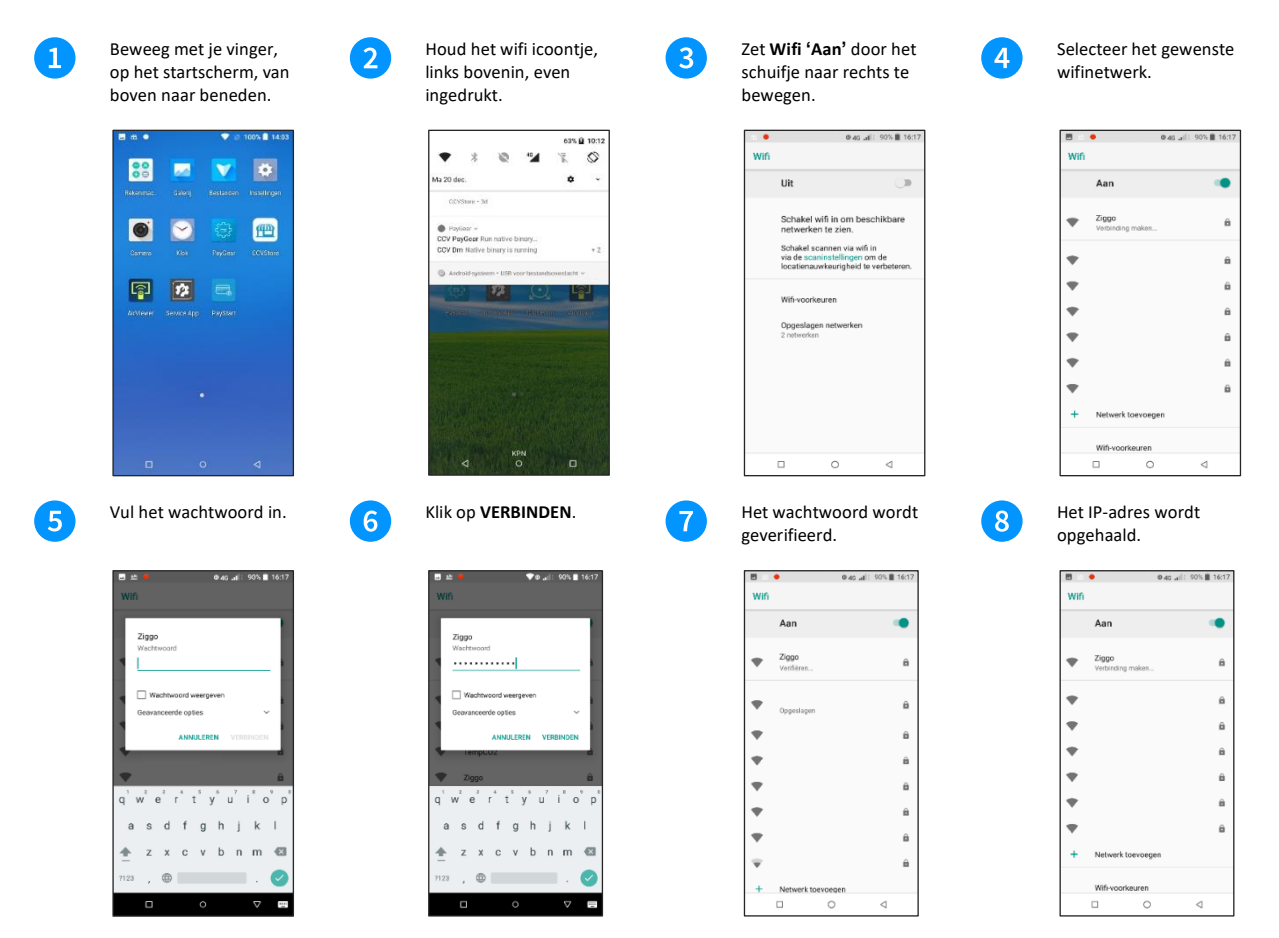

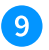

Je betaalautomaat is verbonden met het wifinetwerk.

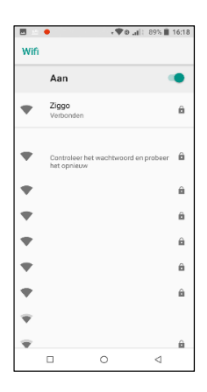

### <span id="page-28-0"></span>4.2.2 Internetverbinding controleren (CCV Smart A80)

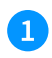

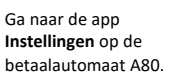

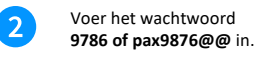

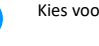

 $\boxed{3}$ 

Kies voor **Ethernet**. Je ziet hier de gegevens

van je verbinding in het scherm staan: **IP-adres Gateway Netmask DNS1** 

**DNS2**

同 伵  $\overline{r}$ 

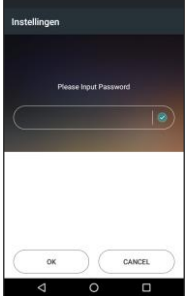

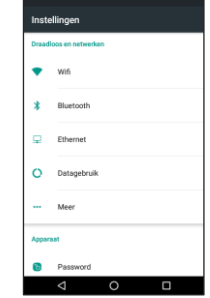

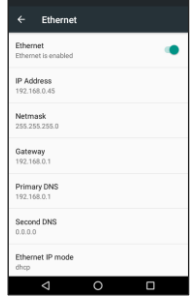

**Ethernet IP mode<br>
Ethernet IP mode**<br>
Bij de standaard (DHCP)<br>
verbinding staat de<br>
modus op DHCP ingesteld.

**Let op:** Staat er bij alle velden 0.0.0.0? Controleer of je ethernetkabel goed aangesloten is. Als ook de kabel goed aangesloten is, maak je géén gebruik van een DHCP server en zijn er andere instellingen nodig. Ga verder bij het volgende hoofdstuk.

#### <span id="page-29-0"></span>4.2.3 Statisch IP-adres instellen (CCV Smart A80)

Als je kiest voor een statisch IP-adres zal je automaat bij ieder verbindingsmoment gebruik maken van hetzelfde IP-adres. Hier is de router dan ook op ingericht, vaak door een netwerkbeheerder of misschien wel door jou zelf! Volg de onderstaande stappen om je automaat klaar te maken voor een statische verbinding.

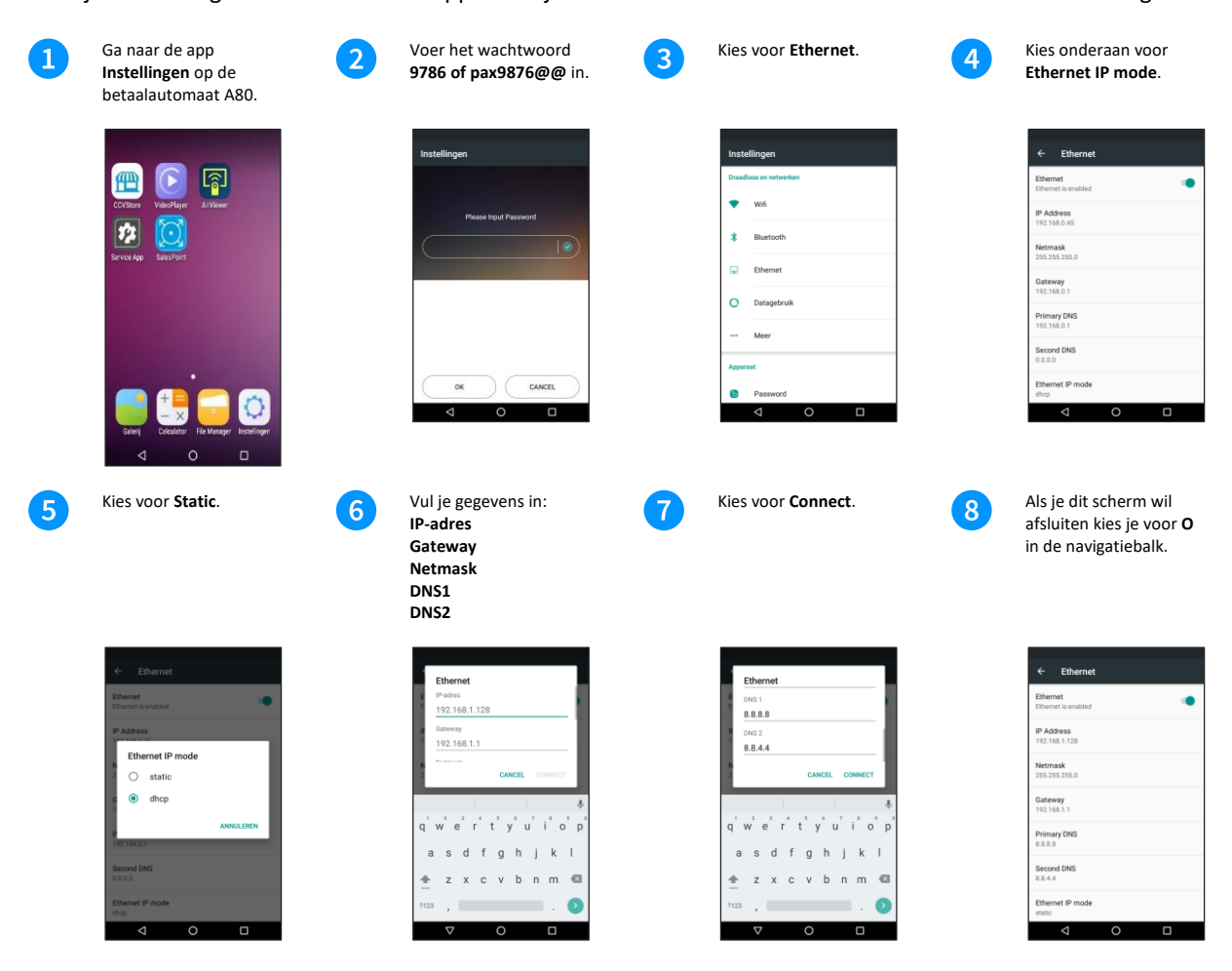

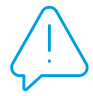

# <span id="page-30-0"></span>4.3 ECM-mode activeren (CCV Smart A80-A35)

 $\boxed{3}$ 

Om de A80 en de A35 met elkaar te laten communiceren zal er een USB ECM verbinding tot stand gebracht moeten worden. Door middel van onderstaande instructie kan je dit realiseren op de A35.

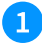

**Swipe** van boven naar onder op het **A35** display.

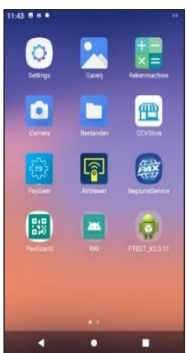

Kies de optie **Android System Connecting this device via USB**.

Kies voor **Tap for more options**.

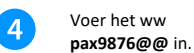

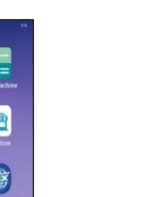

 $\boxed{2}$ 

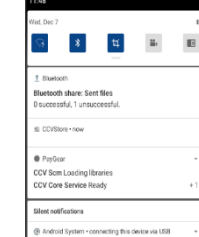

₹  $\overline{\cdot}$ Б

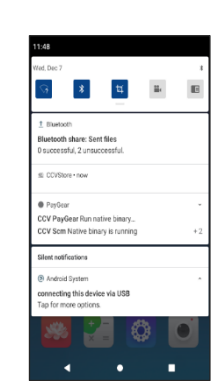

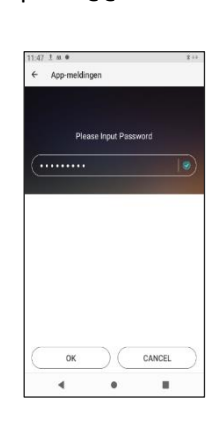

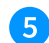

Kies voor **ECM**

Kies **O** om terug naar het beginscherm te gaan.

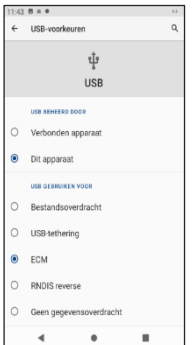

### <span id="page-31-0"></span>4.4 CCVStore

Om verder te gaan met installeren zal de Android terminal bekend moeten worden gemaakt in de CCVStore. Het is belangrijk dat alle beschikbare apps voorzien zijn van de laatste update. Met deze handelingen wordt de terminal aan de CCVStore gekoppeld d.m.v. het TMS terminal ID en ben je verzekerd dat de apps voorzien worden met de meest recente productie versie.

De handelingen beschreven in de hoofdstukken 4.4 en 4.6 zijn van toepassing op alle Android terminals(A80, A35, A77 & A920).

N.B.

Wanneer onderstaande stappen zijn uitgevoerd zal er in geval van de A35 na een succesvolle verbinding met de CCVStore, de CCV Airlauncher met Kiosk mode geactiveerd worden. In hoofdstuk 4.5 wordt uitgelegd waar deze voor dient en hoe deze te deactiveren in geval van service.

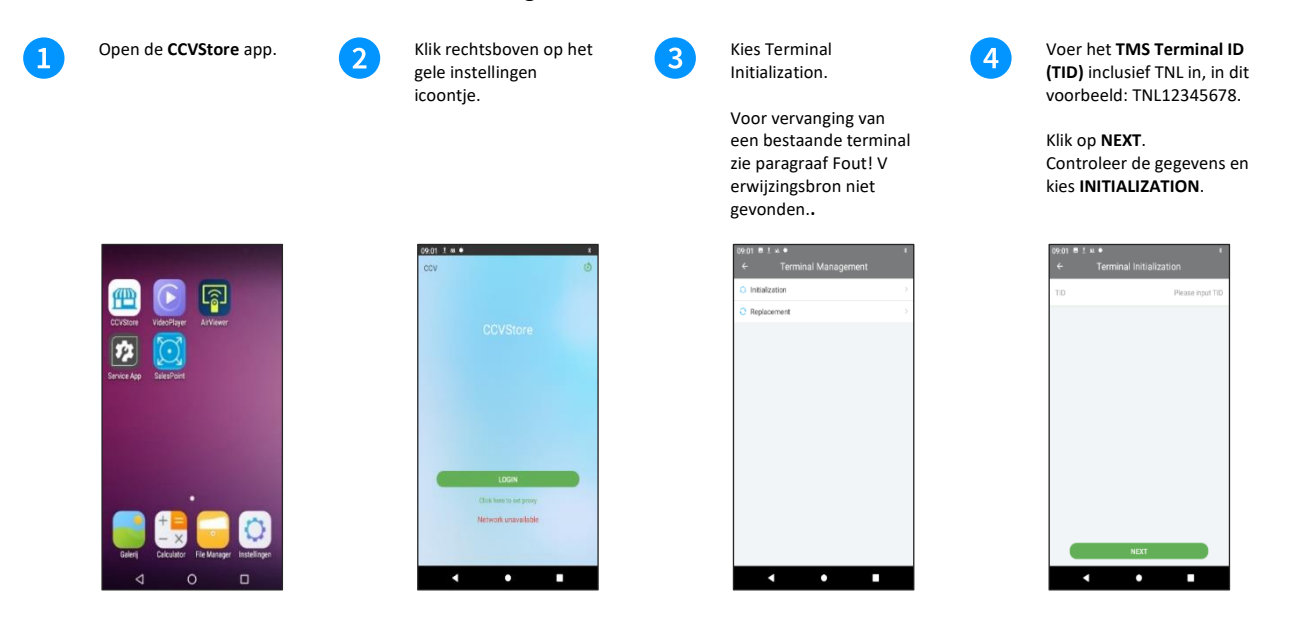

De initialisatie is succesvol verlopen.

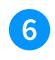

Controleer of er app updates zijn. Staat er **GET**, klik hier dan op, klik daarna op het pijltje ↓.

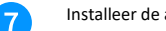

Installeer de apps. Wanneer alle apps geinstalleerd zijn, kunnen de standaard handelingen voor de betaalautomaat uitgevoerd worden.

> Keer terug naar het startscherm door op de **O** in de navigatiebalk te klikken.

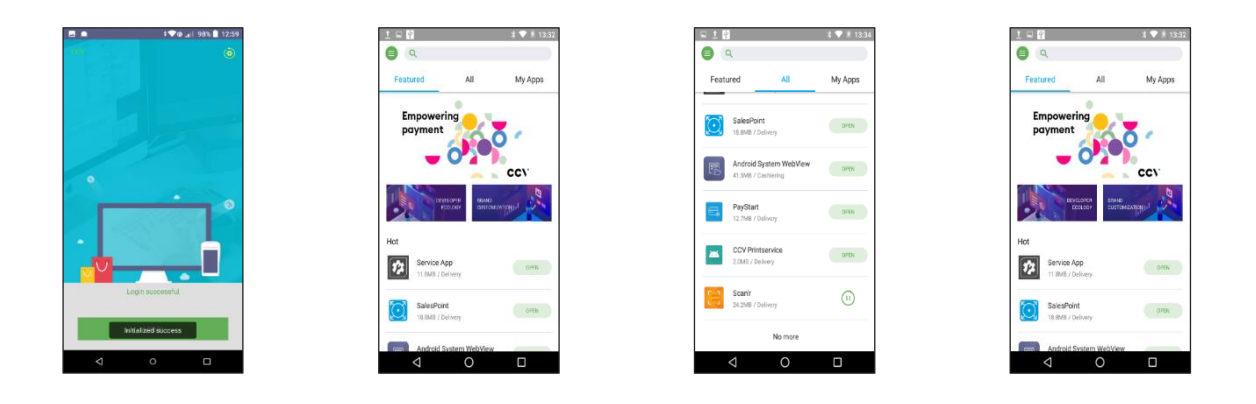

### <span id="page-32-0"></span>4.5 Airlauncher

De Airlauncher is een app die het mogelijk maakt specifieke instellingen voor gebruik te laden. Voor de A35 maken we gebruik van de Airlauncher om zo de A35 in Kiosk mode te zetten, waardoor de PayGear applicatie ten allen tijde direct opgestart wordt en het niet mogelijk is deze zonder specifieke handeling af te sluiten. Dit ter voorkoming dat bijvoorbeeld een kaarthouder per abuis de PayGear app afsluit en er geen betalingen meer mogelijk zijn.

Via onderstaande stappen wordt beschreven hoe je de Kiosk mode deactiveert voor service.

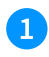

Tap **5x** in de **topbar** van het display onder de camera.

**BUITEN DIENST** 

**242 1 a e d** 

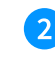

De **Exit Kioskmode** wordt geactiveerd en tap nogmaals op het **Exit Kioskmode icon**.

**Exit** 

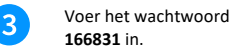

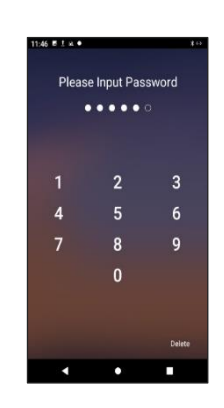

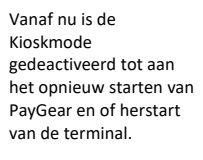

 $\overline{4}$ 

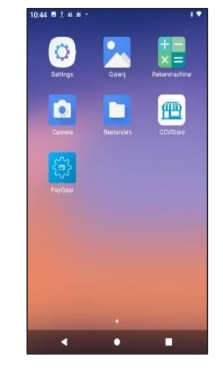

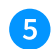

Let op, na activatie van **Airlauncher** is het wachtwoordt van het **Settings menu** gewijzigd naar **000000.**

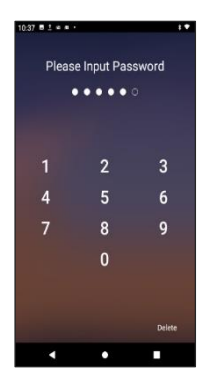

# <span id="page-33-0"></span>4.6 Vervanging bestaande terminal

De stappen voor de vervanging van een bestaande terminal zijn bijna gelijk aan die van paragraaf 4.4. Het verschil, bij stap 3 kies je voor REPLACEMENT.

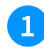

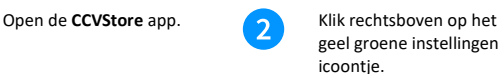

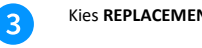

Kies **REPLACEMENT**. Vul het serialnumber van de terminal in die wordt vervangen. B.v. 1240123456 en klik op **NEXT**.

> Controleer goed of je wel de juiste terminal aan het vervangen bent! Is dit ok druk dan op de **REPLACEMENT** knop. , En ga verder als bij stap 7 hierboven.

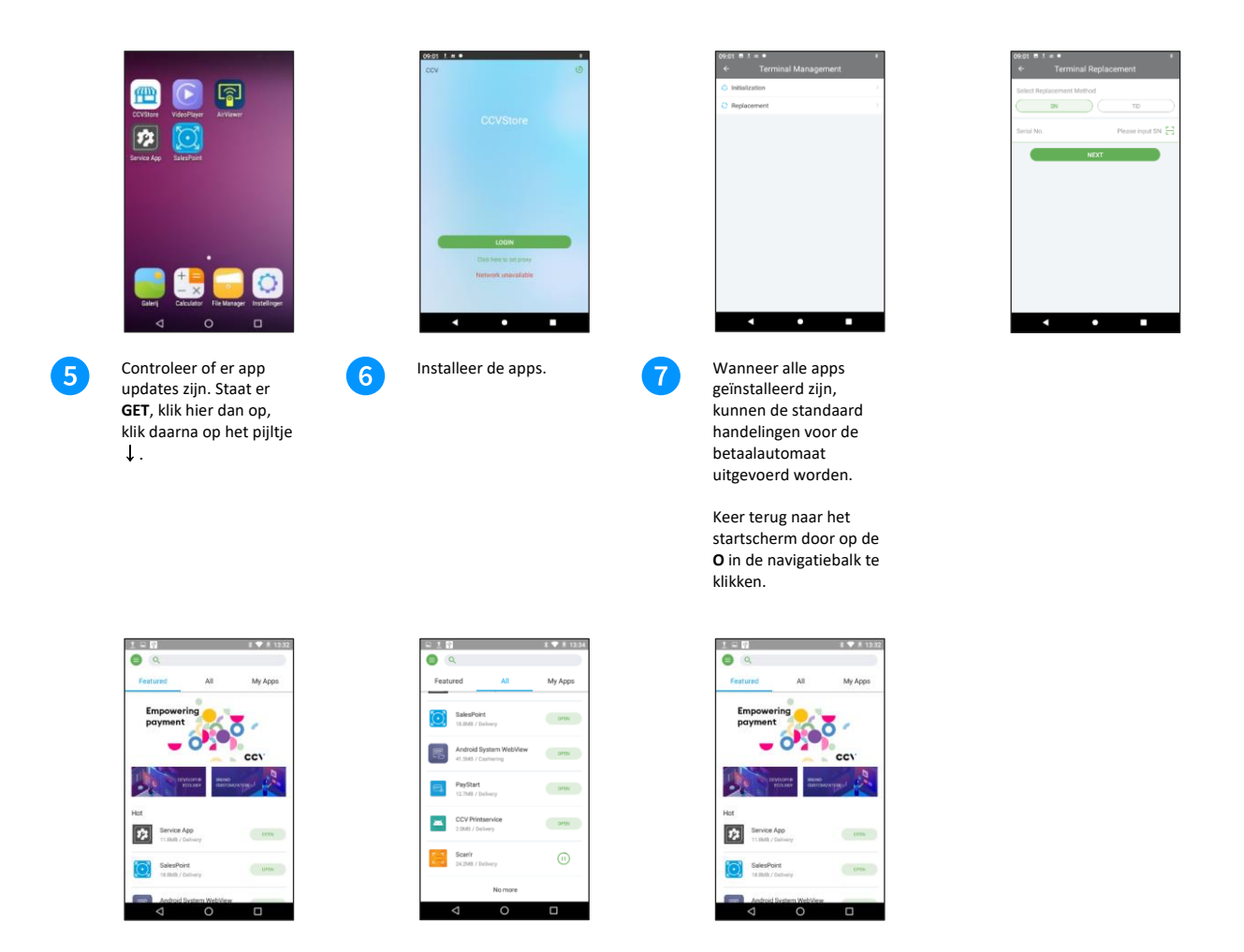

# <span id="page-34-0"></span>4.7 CCV Smart A80-A35/ CCV Compact A77/ CCV Mobile A920 PayGear app installeren

Als de A80/A77/A920 - en de betaalterminal (A35) of app (Paygear) zijn opgestart en verbinding hebben, kan je met gebruik van de Service app de A35/PayGear app installeren.

### <span id="page-34-1"></span>4.7.1 A35/PayGear wachtwoord berekenen

In de volgende stappen heb je het CCV service wachtwoord nodig. De berekening vindt plaats op basis van datum, tijd en een offset.

Datum (dag) : 09-07-202x Tijdstip: 14.36 uur Offsett: 2

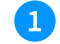

#### **Voorbeeld berekening**

- Maak de volgende rekensom: 9+14+2=25
- Draai de uitkomst om 25 = **52**.
- Voeg voor het eerste getal (uit voorbeeld 5) , de waarde -1 toe = **4**
- Voeg na het laatste getal (uit voorbeeld 2), de waarde +1 toe = **3**
- Hierdoor ontstaat er een wachtwoord van 4 cijfers: **4523**

**Let op:** Datum en uur kunnen afwijkend zijn op de A35. Bereken het service wachtwoord met het getoonde tijdstip op de A35.

### <span id="page-35-0"></span>4.7.2 Installatie A35/PayGear

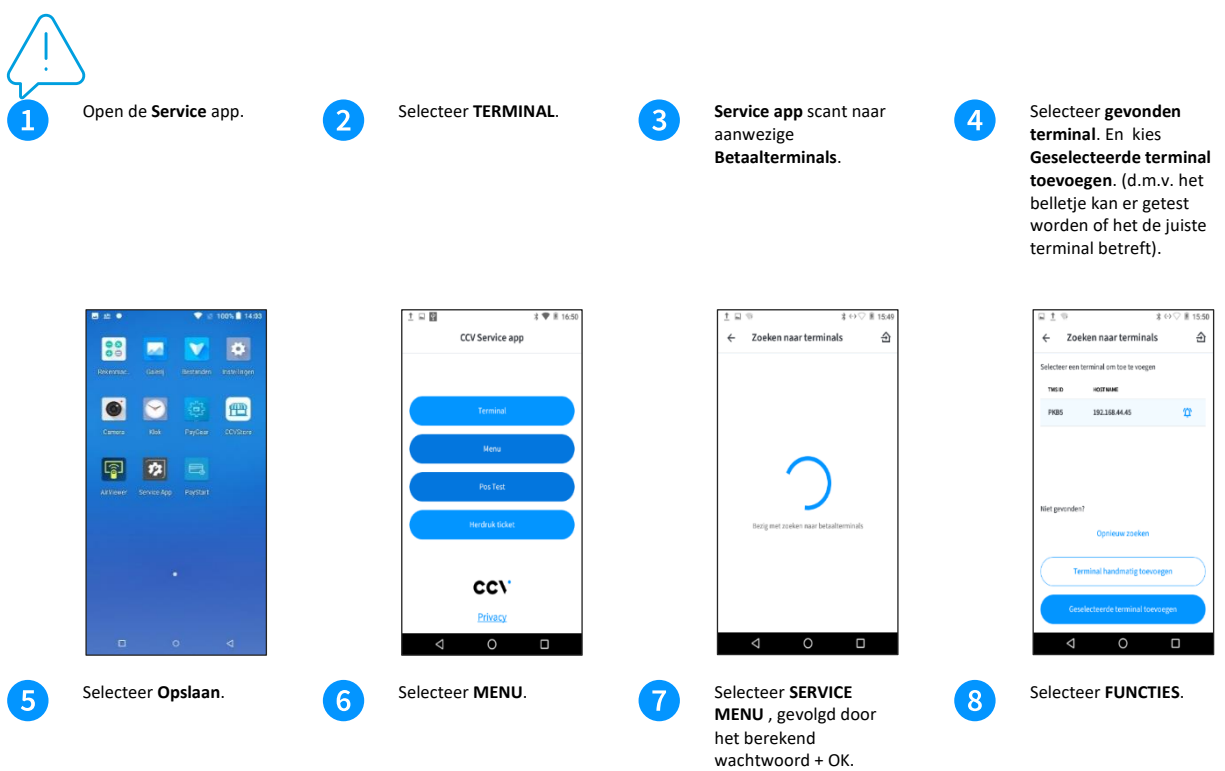

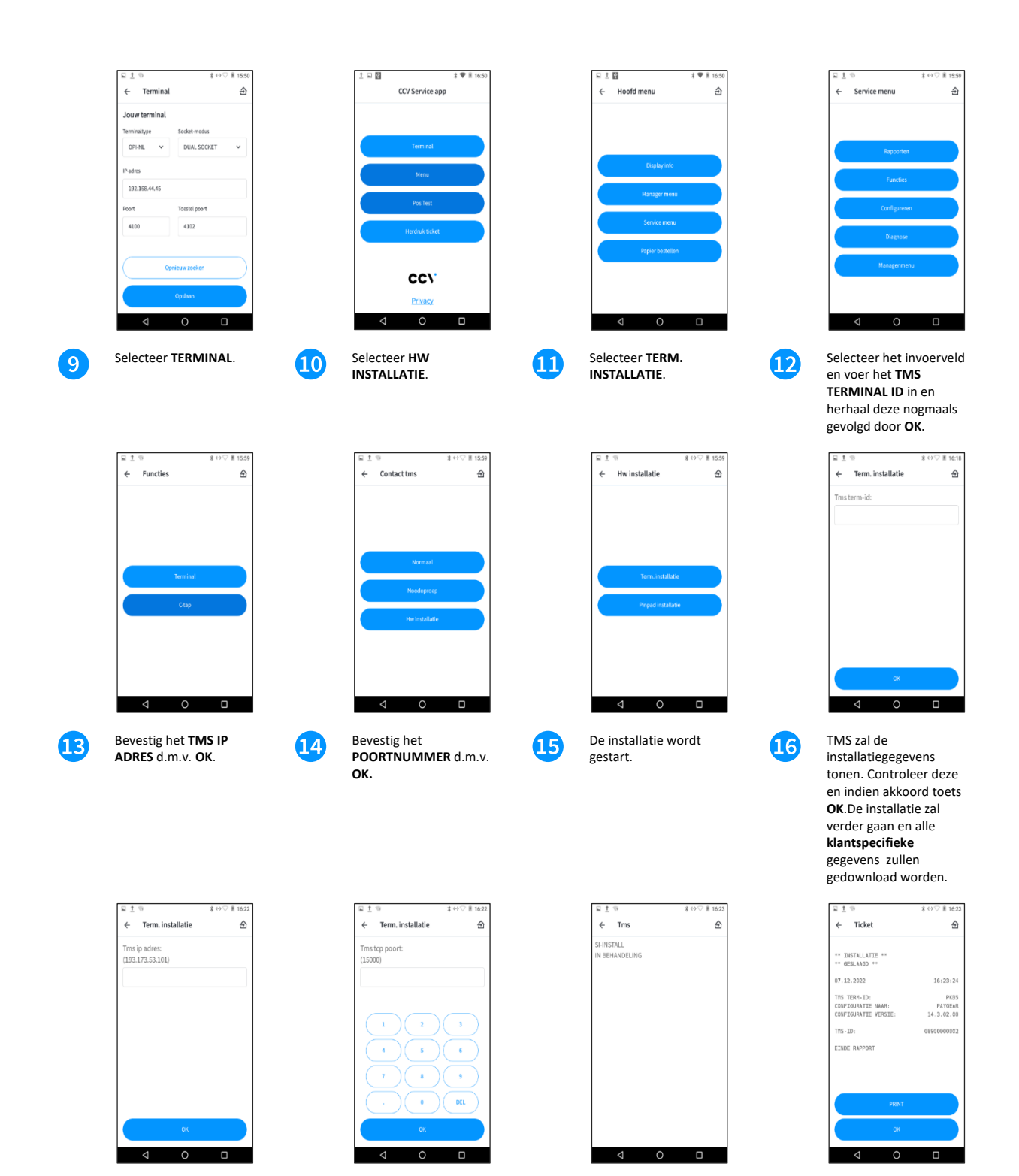

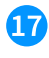

Wanneer de gegevens zijn geladen, krijg je de melding **VOLTOOID**. De Service app keert terug naar het hoofdmenu.

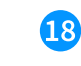

Aansluitend worden in de achtergrond de benodigde **Acquirers**  parameters geladen.

Zodra alle acties zijn afgerond, zal de A35/PayGear automatisch een dagopening uitvoeren en de melding **WELKOM UW KAART AUB** weergeven.

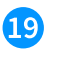

Voer nu een test uit om de betaalfunctionaliteit te testen. Selecteer **POS Test**.

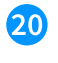

Kies 1 van de **voorgedefineerde bedragen** voor de test.

Indien een ander bedrag gewenst is kies dan voor **Aangepaste invoer bij stap 21**. Hiervoor is het **Service Wachtwoord** Benodigd (hoe je het wachtwoord berekent staat in paragraaf Fout! V erwijzingsbron niet gevonden.**1**) in en bevestig met **OK**.

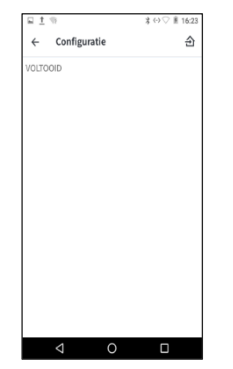

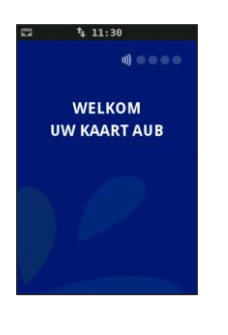

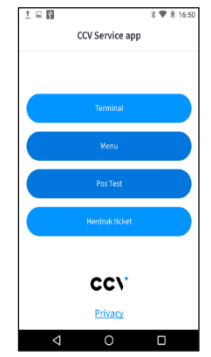

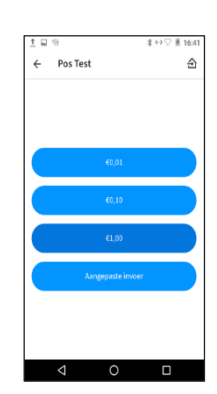

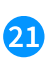

Voer het **bedrag** in en bevestig met **OK** Rond de betaling af.

Б

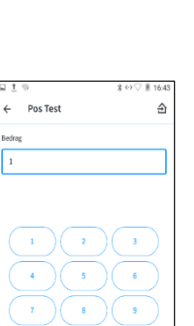

 $\Omega$ 

Voer kaart in of presenteer de kaart contactloos.

 $t_1$  15.22

**TOT 1,00 EUR EVEN GEDULD AUB** 

 $\ket{0}$  and  $\ket{0}$ **BETALING** 

 $\mathbf{F}$ 

22

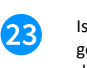

Is de transactie geslaagd, druk op **O** om de Service App af te sluiten.

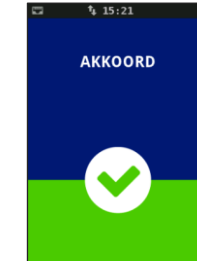

 $t_1$  15.21

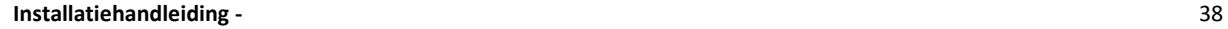

#### <span id="page-38-0"></span>4.8 PayStart app

Lees in de QSG PayStart hoe je PayStart in gebruik neemt.

#### <span id="page-38-1"></span>4.9 SalesPoint app

Check op de pagina met **[handleidingen](https://www.ccv.eu/nl/service/support/handleidingen/)** van CCV, de CCV Smart , CCV Compact of CCV Mobile A920 gebruikershandleiding hoe je werkt met de SalesPoint app.

# <span id="page-38-2"></span>**5. Netwerk instellen CCV Compact / CCV Mobile / A35 ITS mode**

Met onderstaande netwerk instellingen is het mogelijk de CCV Compact, CCV Mobile A920 of A35 direct als ITS device aan de kassa applicatie te koppelen, zonder gebruik te maken van de meegeleverde PayStart app.

Installatie van de PayGear app kan middels de Service app worden uitgevoerd zie Hoofdstuk 4.7.2, maar is ook mogelijk om deze via de AdminLight vanaf een PC uit te voeren indien gewenst.

#### N.B.

Voor het gebruik van de A35 ITS is een ander type aansluit dongle noodzakelijk:

PAX A35 ITS Connection Cable, Artikel nummer 2001275

### <span id="page-38-3"></span>5.1 Instellen wifinetwerk (DHCP)

Zie hoofdstuk 4.2.1.

### <span id="page-39-0"></span>5.2 Instellen wifinetwerk (statisch)

Om de betaalautomaat op het wifinetwerk aan te sluiten met een statisch IP volg je de onderstaande handelingen. Gebruik een WPA beveiligd wifinetwerk.

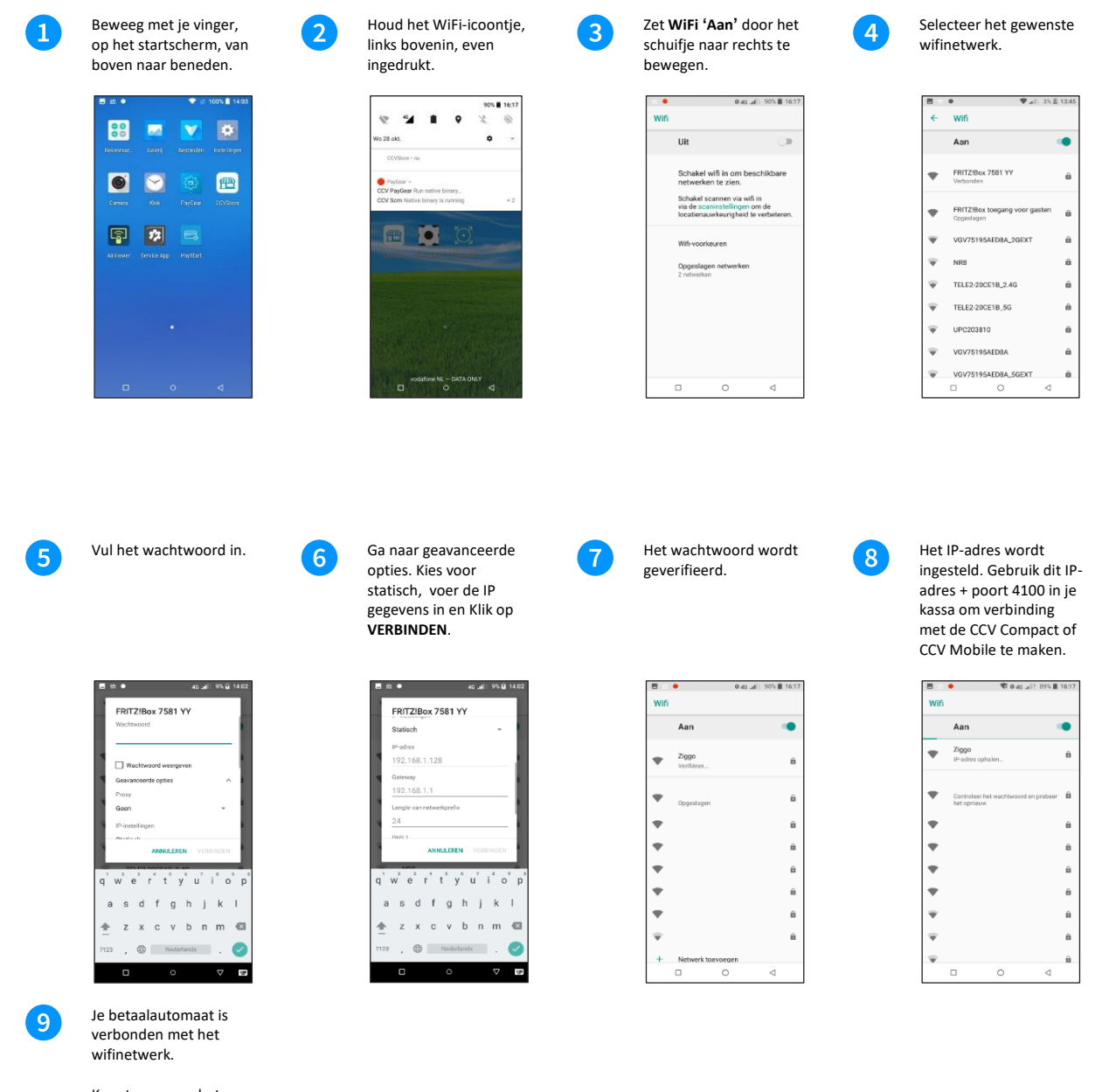

Keer terug naar het startscherm door op de **O** in de navigatiebalk te klikken.

**Installatiehandleiding -** 40

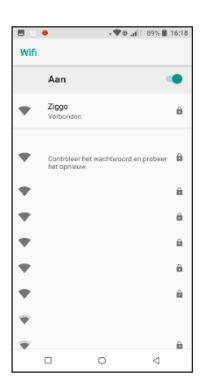

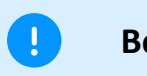

#### **Belangrijk**

#### **Gegevens**

De gegevens van een statische verbinding kan je opvragen bij degene die deze instellingen heeft geconfigureerd, zoals de netwerkbeheerder of internetaanbieder.

# <span id="page-40-0"></span>5.3 Instellen Netwerk A35 ITS (DHCP)

Om de A35 betaalautomaat op het ethernet netwerk aan te sluiten via DHCP volg je de onderstaande handelingen.

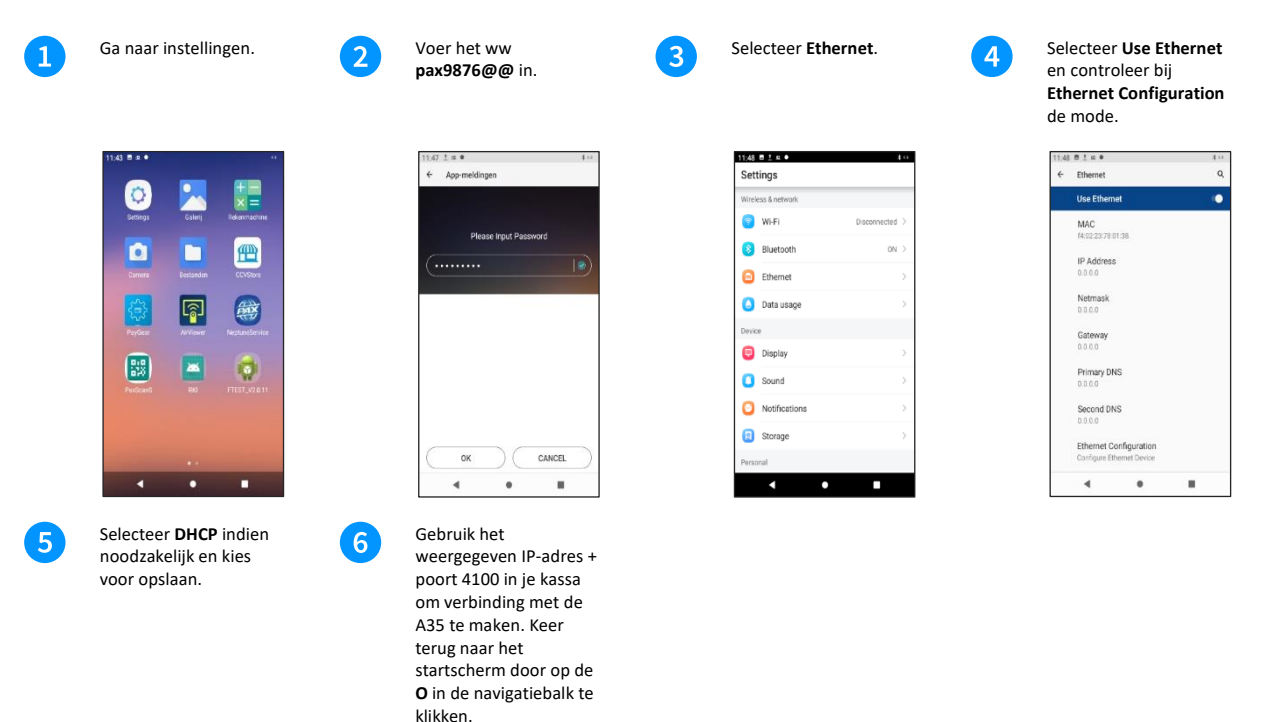

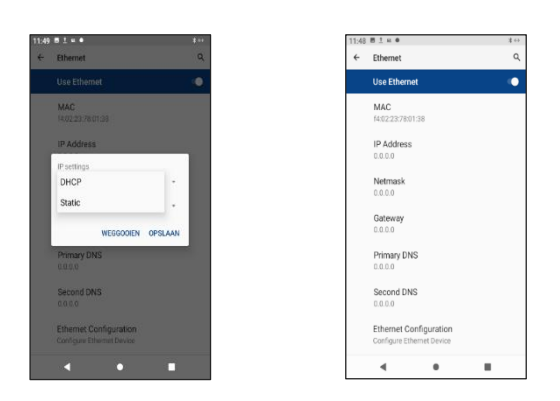

### <span id="page-41-0"></span>5.4 Instellen Netwerk A35 ITS (Statisch)

Om de A35 betaalautomaat op het ethernet netwerk aan te sluiten met een statisch IP volg je de onderstaande handelingen.

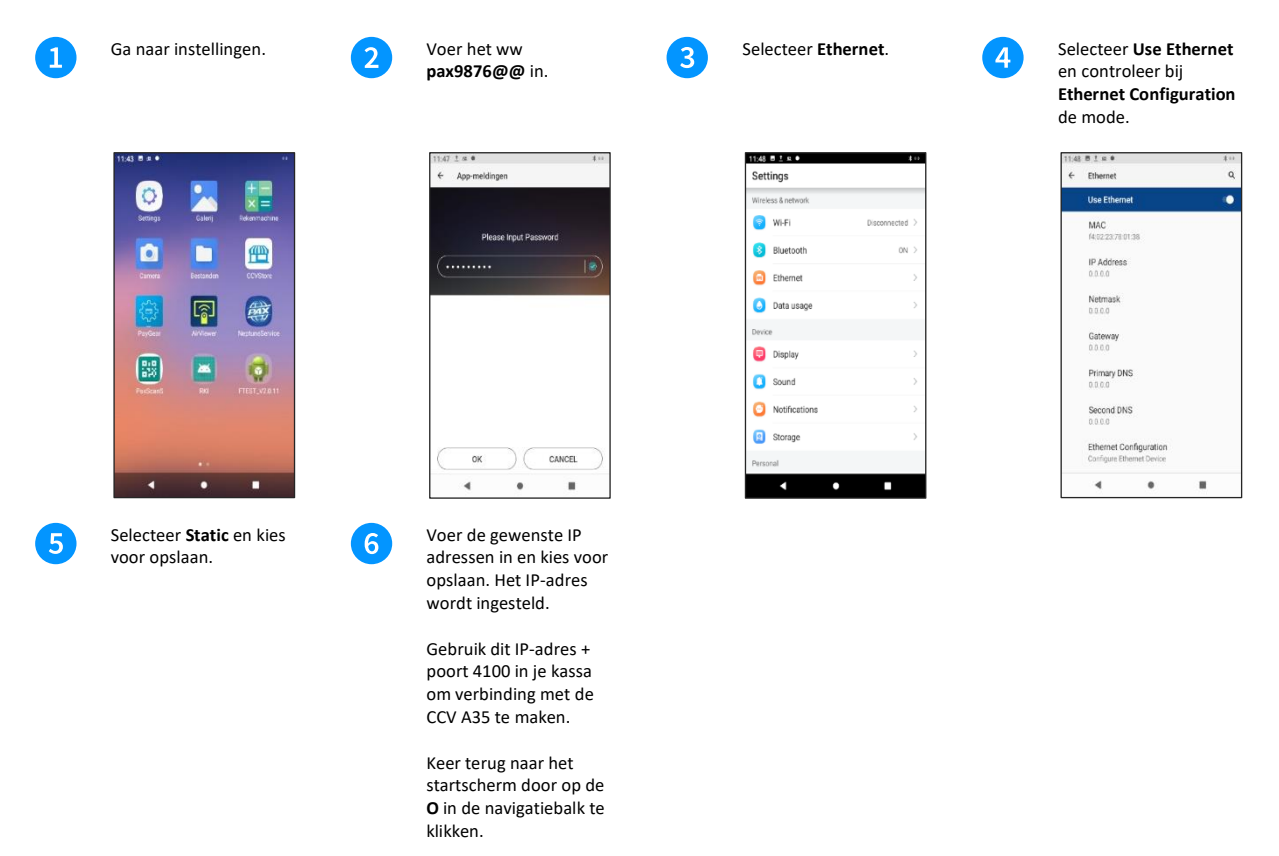

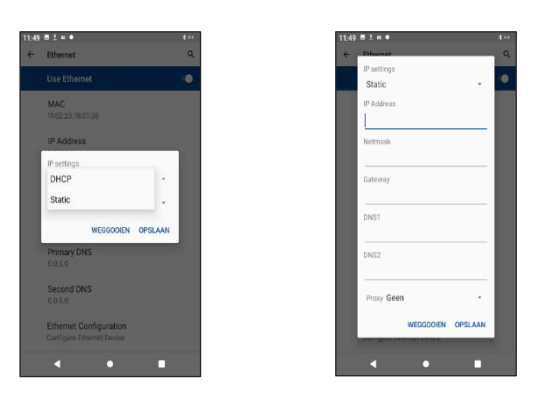

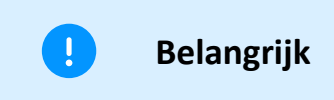

#### **Gegevens**

De gegevens van een statische verbinding kan je opvragen bij degene die deze instellingen heeft geconfigureerd, zoals de netwerkbeheerder of internetaanbieder.

### <span id="page-42-0"></span>5.5 Betaalautomaat instellen voor Cloud Connect

Om de OPI-communicatie via de Cloud te laten verlopen moeten de OPI-instellingen geconfigureerd zijn op de Cloud Connect voorwaarden. Als deze niet juist zijn ingesteld, ontvangt de terminal geen signaal om te communiceren via de Cloud en zal de terminal dit ook niet doen.

Voer de volgende handelingen uit om de OPI-instellingen te configureren:

- 1. Controleer, of laat vooraf onderstaande instellingen in TMS controleren. Let er op dat de instellingen altijd geladen zijn:
- Cloud Accessible Terminal → **Enabled**
- 2. Indien Cloud Connect 2.0 (Cloud Kick)
- SSL/TLS Signature Algorithm SHA-256 Signature Algorithm (HW-installatie nodig)
- MqtServiceEnable → **Enabled**
- MqtSubscriptionTopic0 → **NL-CAT**
- 3. Zorg dat de Service app opnieuw wordt ingesteld (zie paragraaf 5.5). Omdat Cloud Connect flat outgoing wordt gebruikt komen de poorten niet overeen.

### <span id="page-43-0"></span>5.6 Cloud Connect instellen

Voer de onderstaande handelingen uit om een Cloud Connect in te stellen. Dit gebeurt automatisch als de instellingen in TMS goed staan.

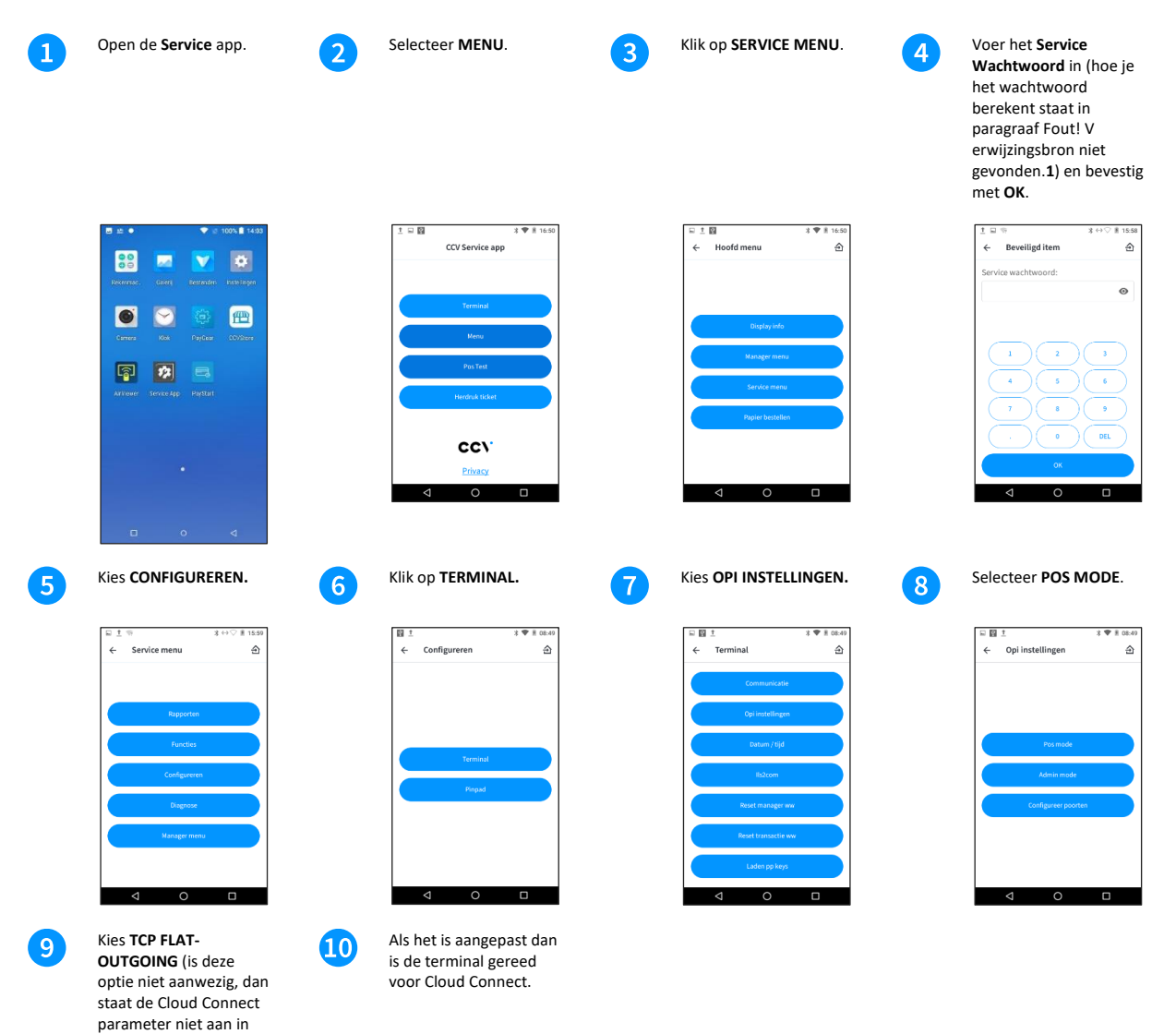

TMS).

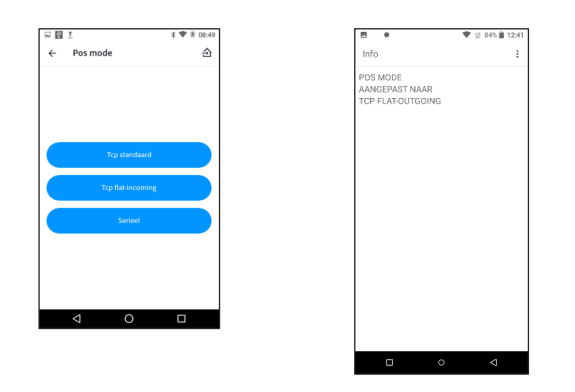

# <span id="page-44-0"></span>5.7 Cloud Connect Service app aanpassen (test transactie niet mogelijk)

Voer de onderstaande handelingen uit om de Service app in te stellen. Omdat Cloud Connect andere poorten gebruikt wordt de Service app anders ingesteld.

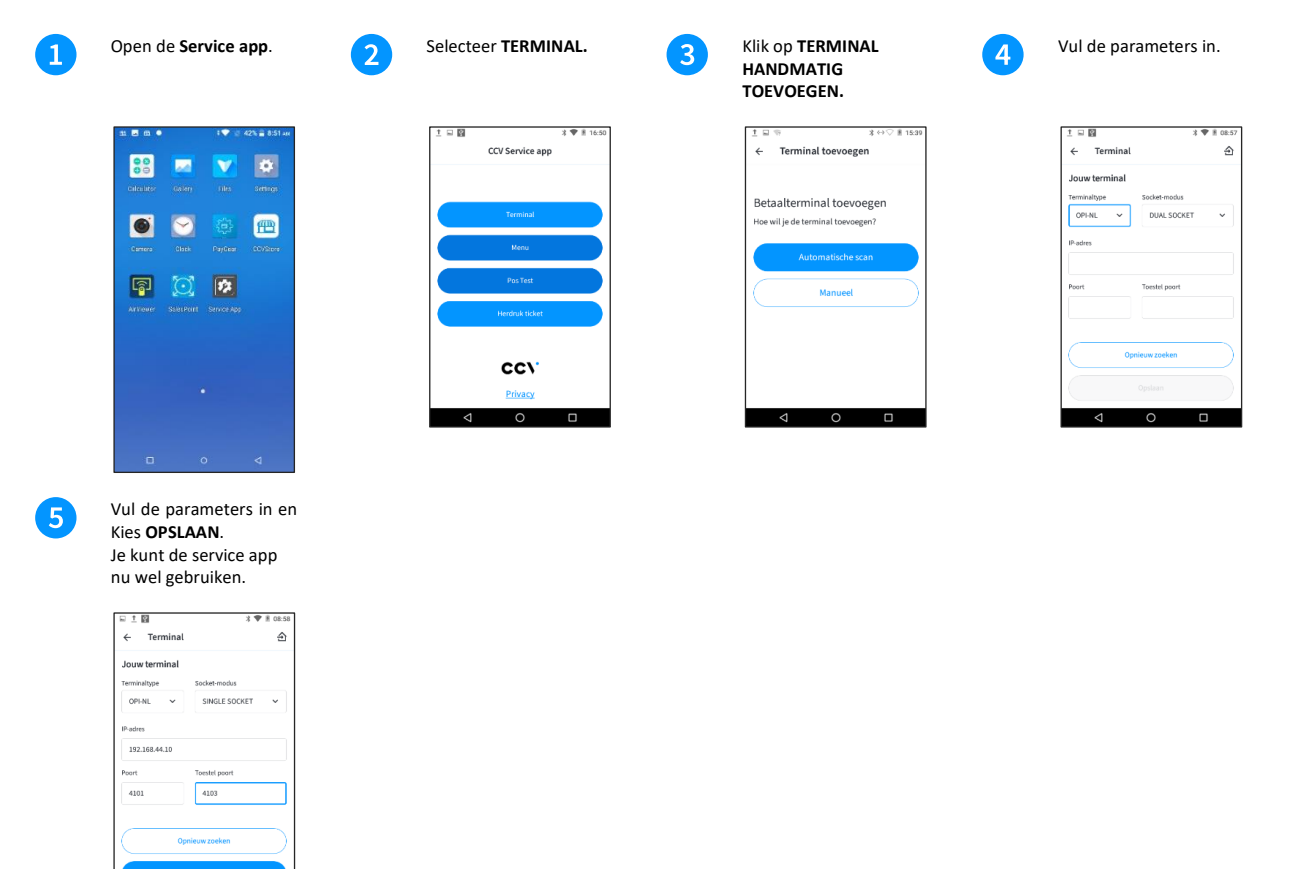

# <span id="page-45-0"></span>**6. Android Updates**

Het is mogelijk om Android terminals te updaten en of hier op te laten controleren. Welke dit zijn wordt in dit hoofdstuk toegelicht en uitgelegd.

### <span id="page-45-1"></span>6.1 Controleren Android systeem updates

De CCV Smart/CCV Compact/CCV Mobile maken gebruik van het Android besturingssysteem. Periodiek worden hiervoor updates beschikbaar gesteld en automatisch geüpdatet. Met onderstaande handelingen controleer je of er een update beschikbaar is en welke versie er is geïnstalleerd. Open de **CCVStore** App. Klik op de **3 streepjes …** Kies **Firmware Update**. Kies voor **Check Update**.  $\overline{1}$  $\overline{3}$ linksboven. Keer terug naar het startscherm door op de **O** in de navigatiebalk te klikken.

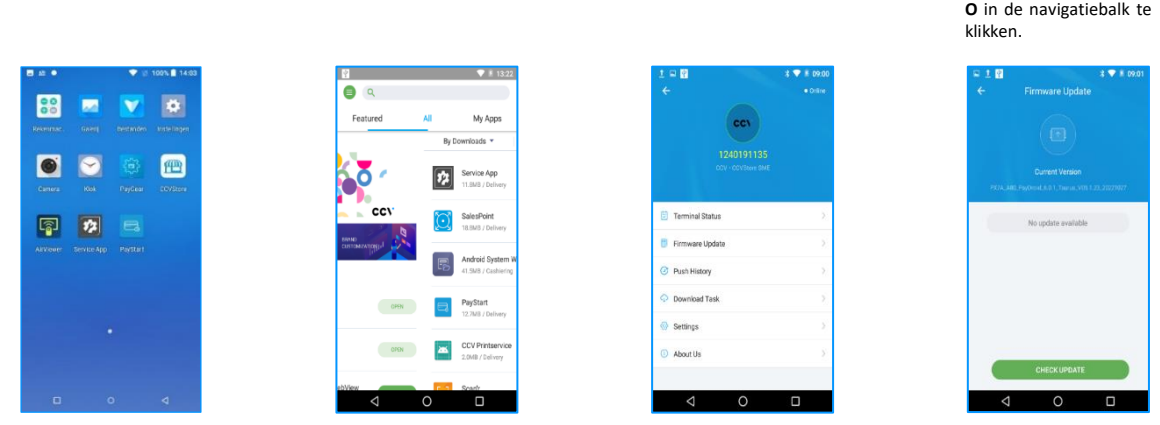

# **Contact details**

**Customer Service** 088 228 9849 **Sales** 088 228 9870

**CCV Nederland B.V.** Postbus 9226 6800 KH Arnhem

6 088 228 9911 **info.nl@ccv.eu [www.ccv.eu/nl](http://www.ccv.eu/nl)**

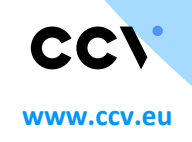

© 2022, CCV Group B.V. All rights reserved. No parts of this publication may be reproduced, stored in a retrieval system, or transmitted in any form by any means, electronic, mechanical, photocopying, recording or otherwise, without the written permission of CCV Group B.V.

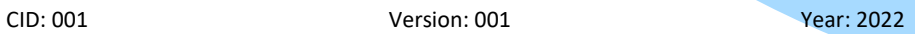